UOB Transaction Banking **BIBPlus** 

# **Smarter Solutions Made Simple**

**Quick Guide**

1 of 39

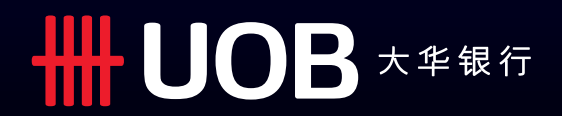

### **Table of Contents**

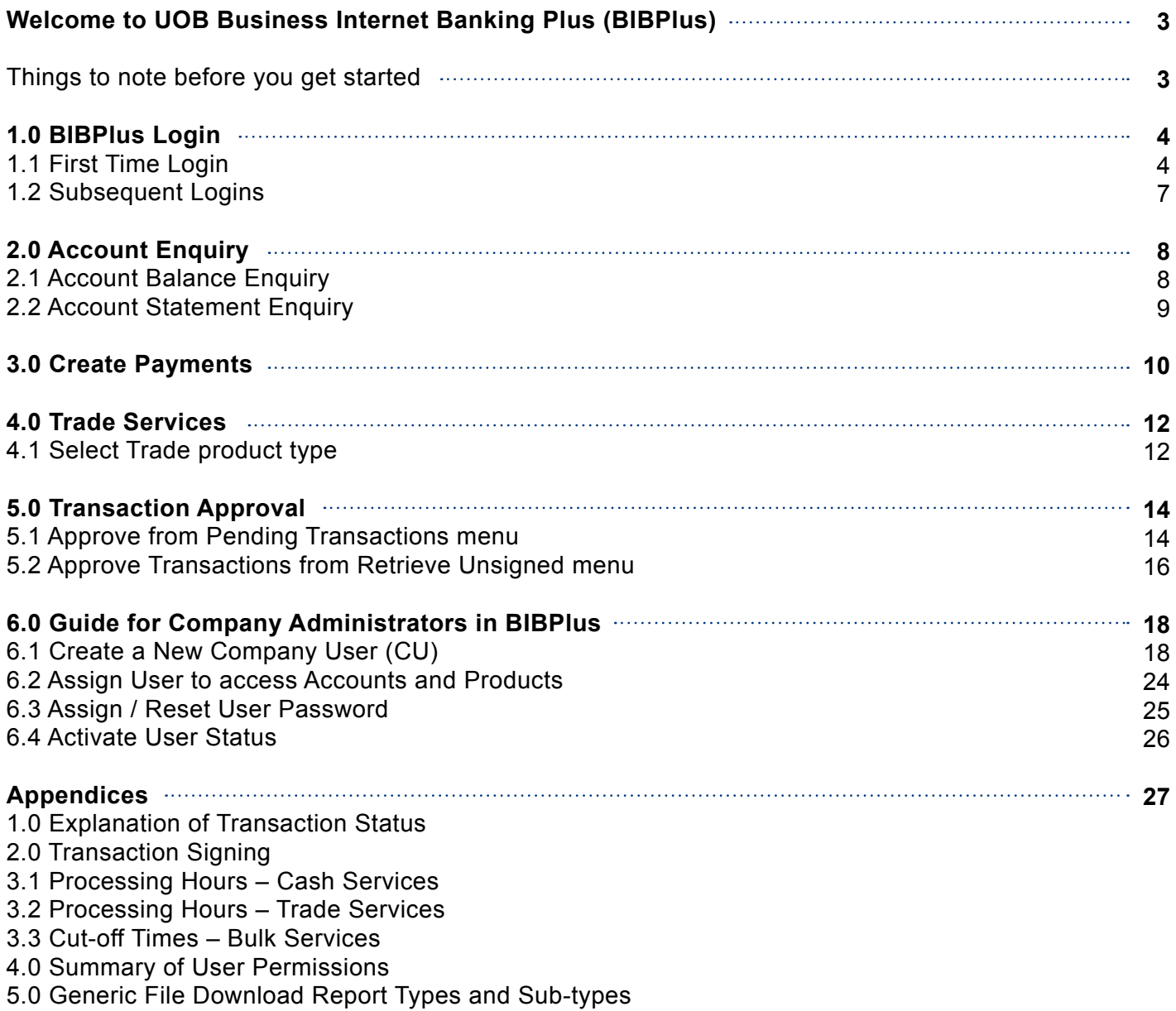

6.0 Remittance Clearing Code Prefix

7.0 Rejection Codes and descriptions for IBFT transactions

### **Welcome to UOB Business Internet Banking Plus (BIBPlus)**

UOB BIBPlus is a new internet banking platform to meet our customers' growing business needs. We have harnessed state-of-the-art technology to bring you a platform that offers intuitive, end-to-end solutions to help you manage your cash and trade needs more efficiently. BIBPlus offers convenience, better control and visibility of your cash management and trade financing needs.

### **Things to note before you get started**

#### **1. Recommended System Requirements:**

Check your computer system to ensure it meets the recommended settings to run BIBPlus.

We recommend one of the following operating systems for running BIBplus: Windows XP, Windows Vista, Windows7, Windows 8, Macintosh Snow Leopard, Mountain, Mountain

We recommend the following browser: Browser: Internet Explorer 7, 8, 9,10, Firefox 24, 27, Safari 5.1, 6.0, Chrome 20, 23, 24, 25

#### **2. Three Key Roles in BIBPlus**

Before you start, it is important to establish your role in BIBPlus. The following section explains the different roles for BIBPlus. Once you have established your role you will know your next steps.

#### **a. Company Administrator (CA) will perform the following:**

- Create Company User (CU) and assign security token and initial password for CU; activate or disable the company's user ID; reset the password when it is forgotten by the CU.
- Assign Product & Account access to user

#### **b. Company Signatory (CS) can perform the following:**

- Account Enquiry
- Transaction Creation
- Transaction Approval

#### **c. Company User (CU) can perform the following:**

- Account Enquiry
- Transaction Creation

### **1. BIBPlus Login**

Before you login to BIBPlus for the first time, please ensure you have received the three items listed below:

(for accessing BIBPlus)

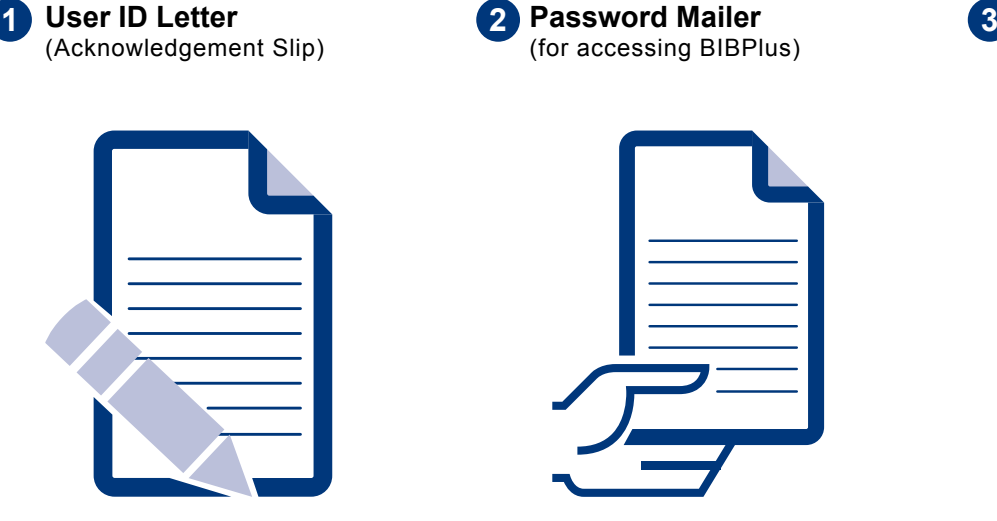

• The Bank will activate your ID only after receiving your duly signed Acknowledgement Slip.

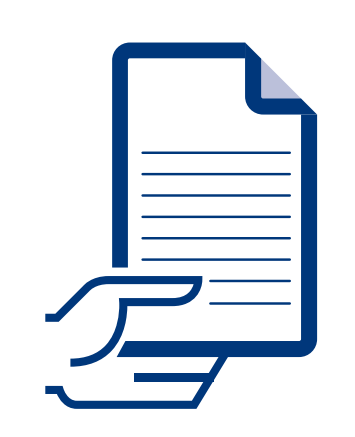

• You will receive your password mailer separately within  $1 - 2$  days of receiving the User ID letter.

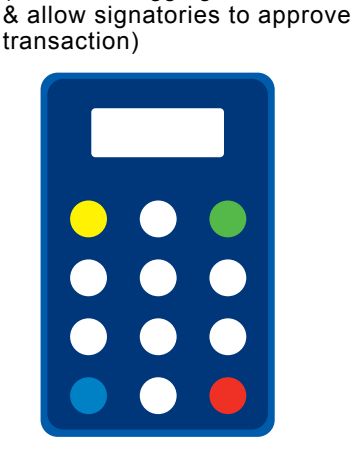

(to use for logging into BIBPlus

**3** Token

# **1.1 First Time Login**

Please go to BIBPlus website located at: https://cn.bibplus.uobgroup.com/BIB/public

- Before you login to BIBPlus for the first time, your ID needs to be activated by the Bank.
- We recommend that you keep the above page in your "Favourites" for ease of future logins.

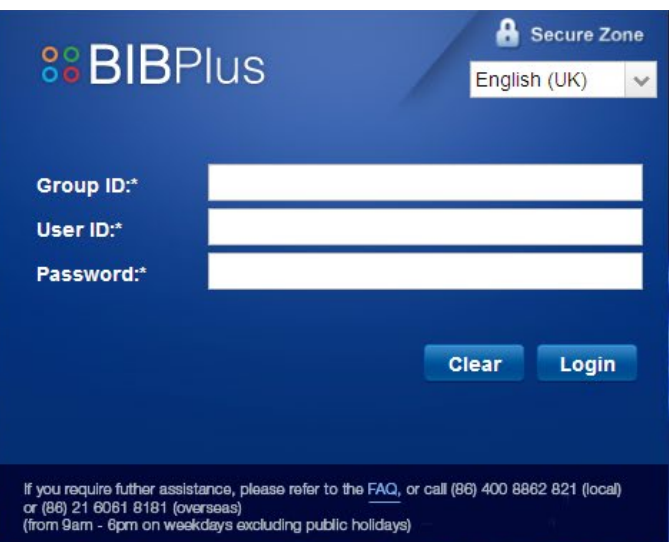

# **Quick Guide** – BIBPlus Login

- Enter your "**Group ID**", "**User ID**" and "**Password**" **1**
- Click "**Login**" to enter the next page **2**
- Upon reading the "**Service Agreement**", please click "**OK**" **3**

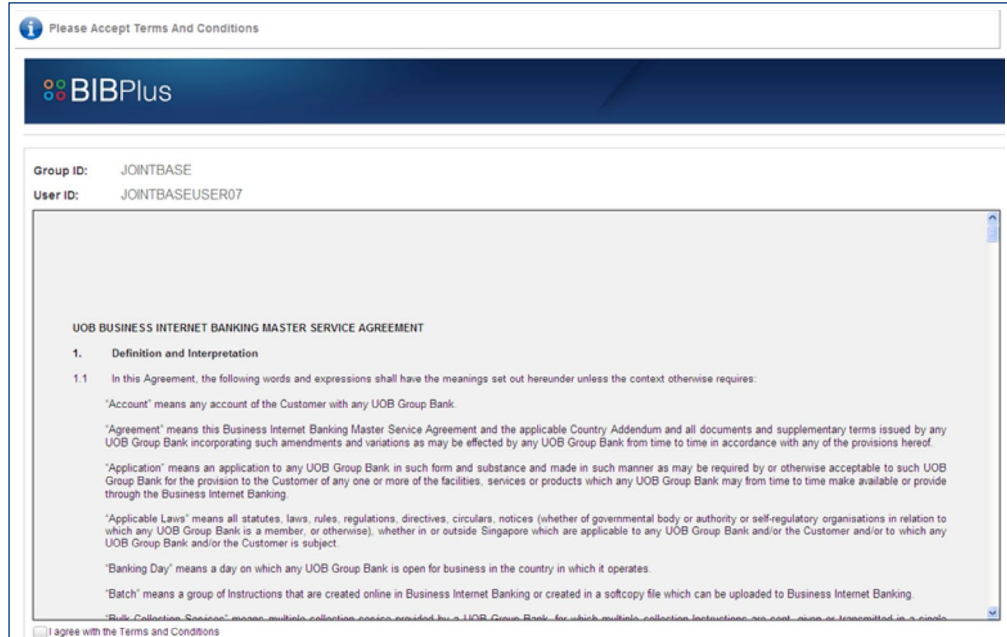

4. You will see the following page, which requires you to use your security token.

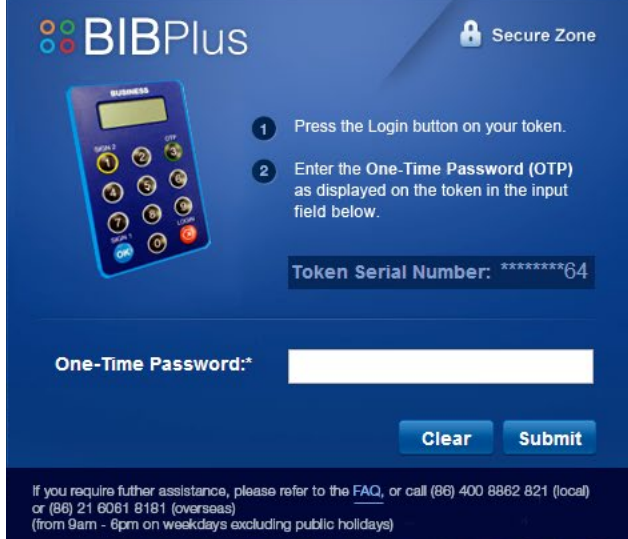

### **Quick Guide** – BIBPlus Login

- Please confirm the last two security token serial numbers on the back of your security token; **5** they should be the same as the one displayed on the screen.
- **6** Press the LOGIN button on the security token. The security token will display a One-time Password (OTP). Enter the OTP into the empty field using your computer keyboard and click "**Submit**".

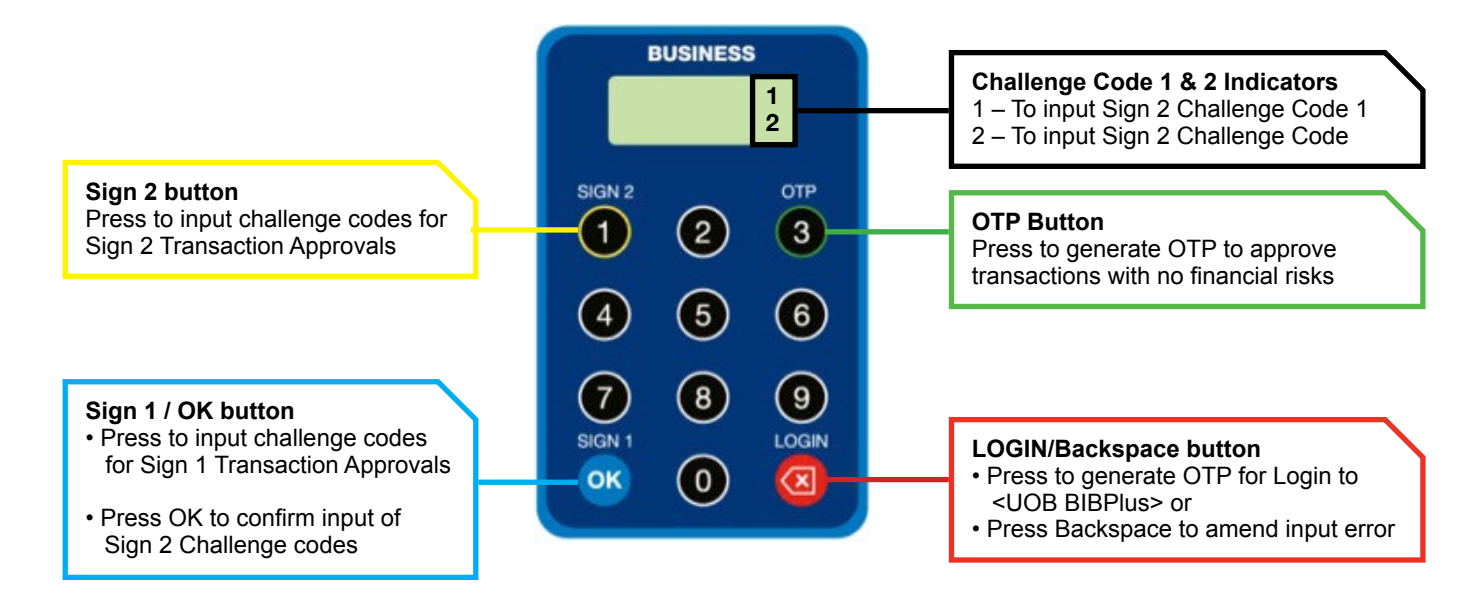

- Upon entering the OTP, you will be prompted to change to a new password (the existing **7** password is the bank-issued password on your pin mailer).
- You also have the option to change your User ID (this is the ID you will use to login to BIBPlus subsequently and cannot not be changed again). **8**
- Input the new user ID (optional) & new password, click "**Submit**". **9**
	- Passwords must be alpha-numeric of between 8 and 20 characters with no spaces or special characters (they are case sensitive).

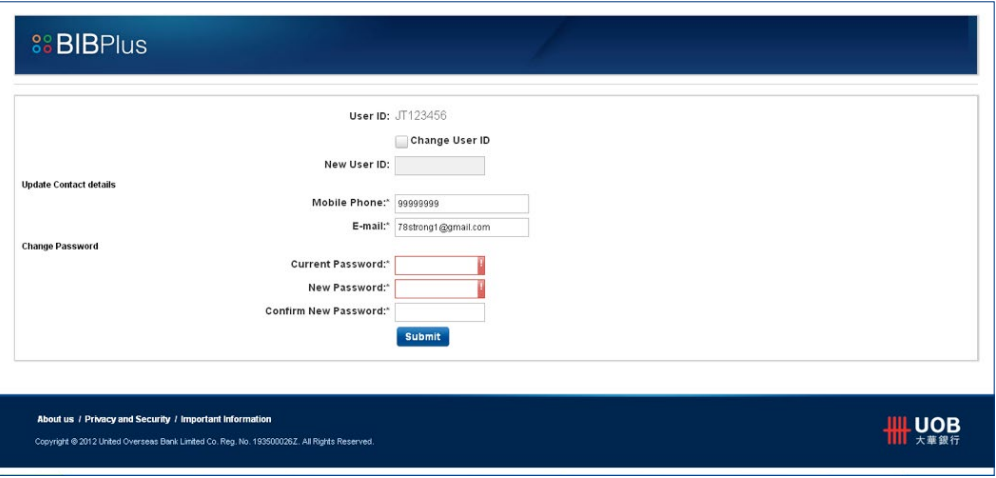

# **Quick Guide** – BIBPlus Login

# **1.2 Subsequent Logins**

**1** Go to the BIBPLUS website.

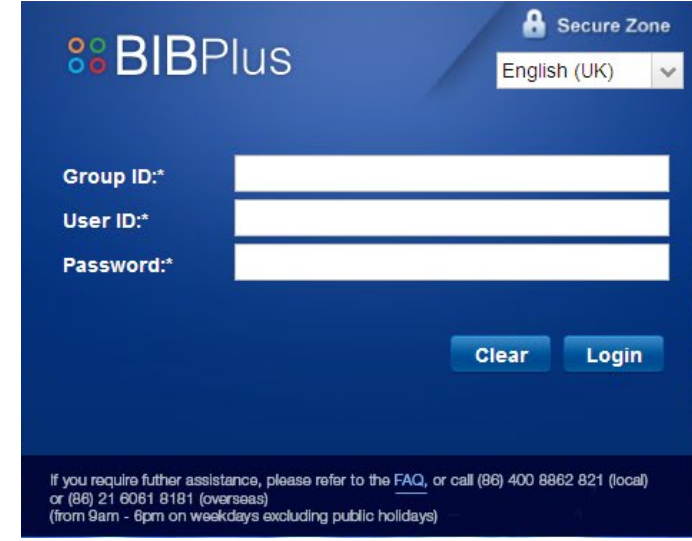

Enter your "**Group ID**", "**User ID**" and "**Password**". **2**

Click "**Login**" to enter the next page. **3**

4) Press the LOGIN button on the security token. The security token will display an OTP. Enter the OTP into the requested field using your computer keyboard and click "**Submit**".

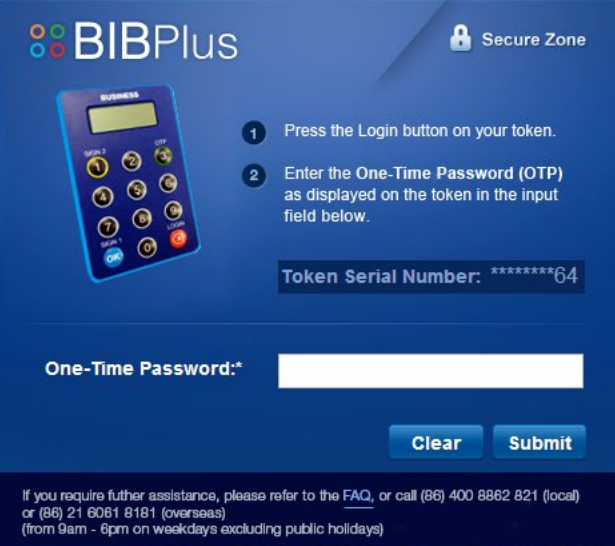

# **Quick Guide** – Account Enquiry

### **2. Account Enquiry**

### **2.1 Account Balance Enquiry**

**1** Click "Account Services"  $\longrightarrow$  "Account Summary" on the left top navigational menu bar. It will direct you to the account summary page:

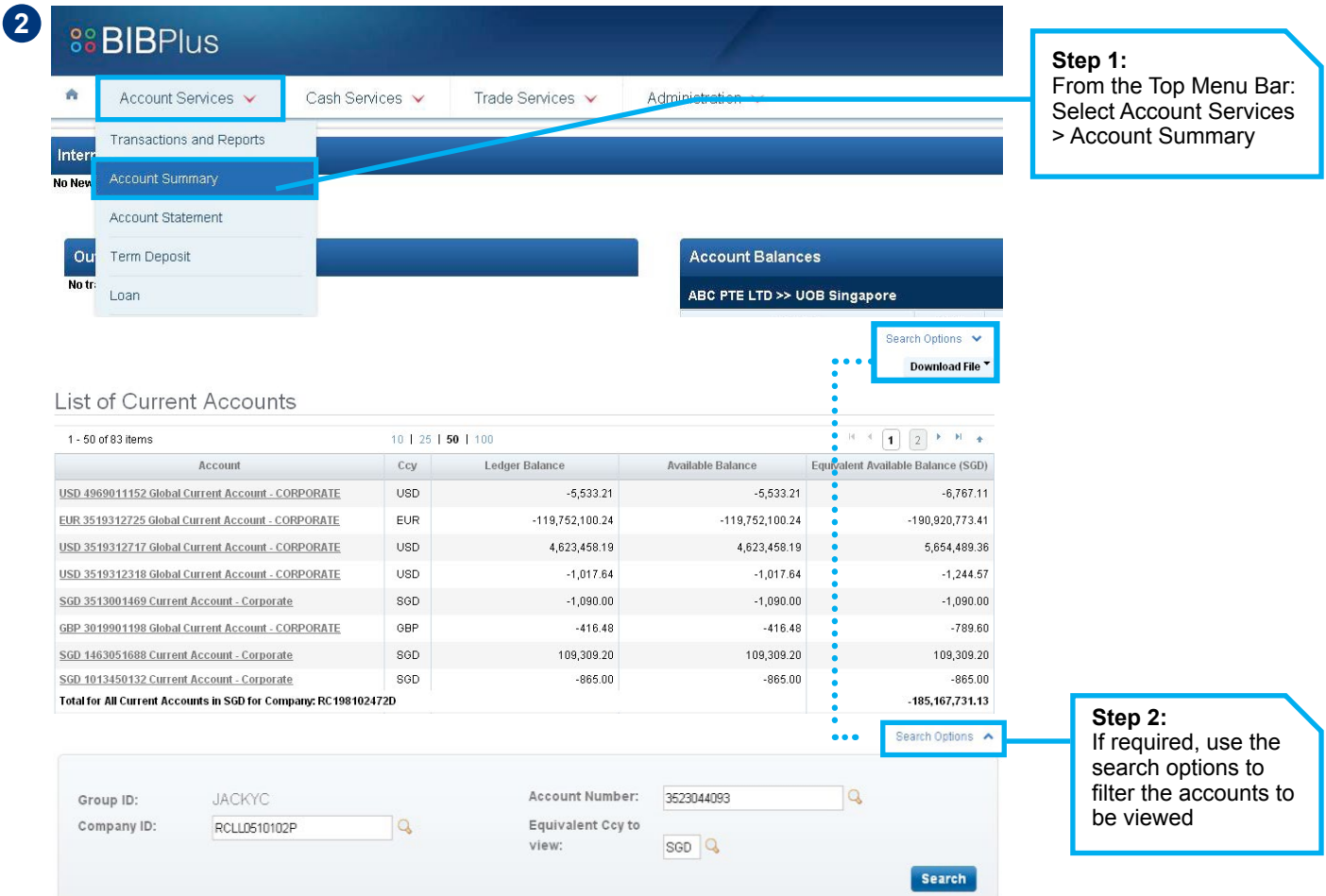

At the top of the summary table, you can click on the various look-up icons to list and select the **3** specific Company, Account Number and Equivalent Currency to view the balance, and then click "**Search**".

You can select to download the **Account Summary** on the top left as PDF or CSV. **4**

# **Quick Guide** – Account Enquiry

# **2.2 Account Statement Enquiry**

1 Click "Account Services" **-** "Account Statement" on the top menu bar navigational menu. You will see the following pagescreen:

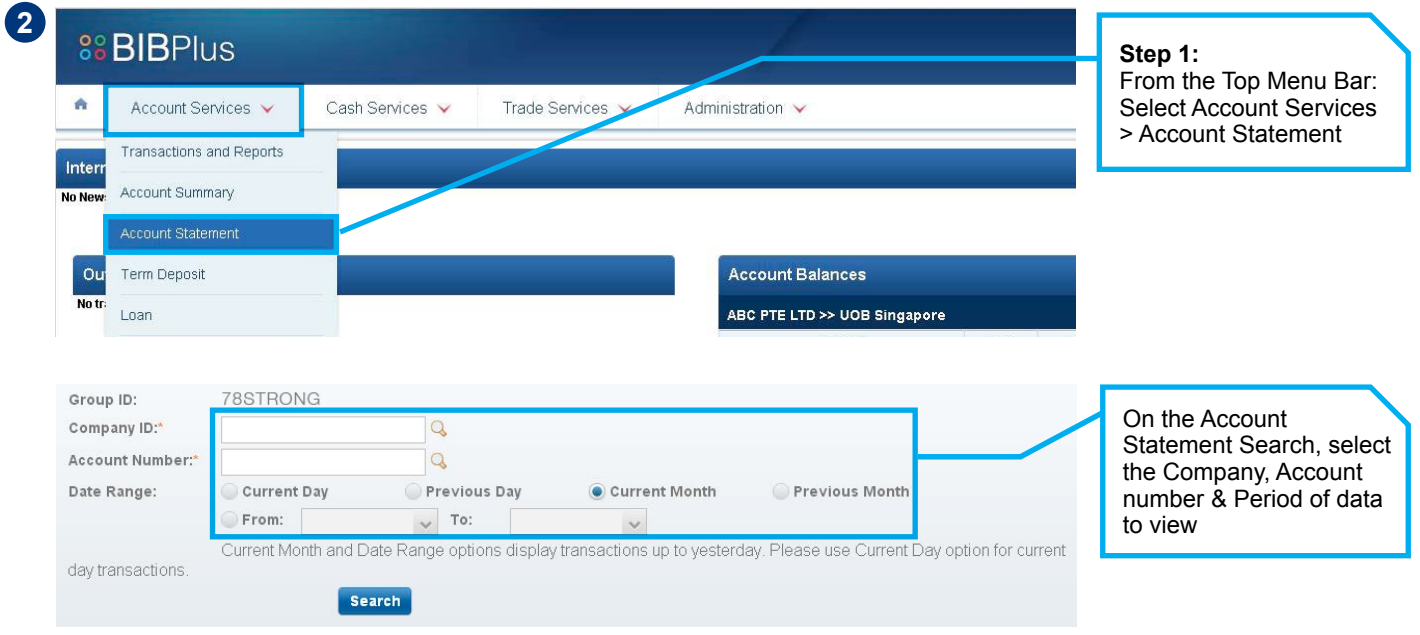

Please select the relevant company, account number, period and click "**Search**". **3**

Then you will get the account statement page: **4**

• You can select to download the Account Statement on the top left as PDF or CSV.

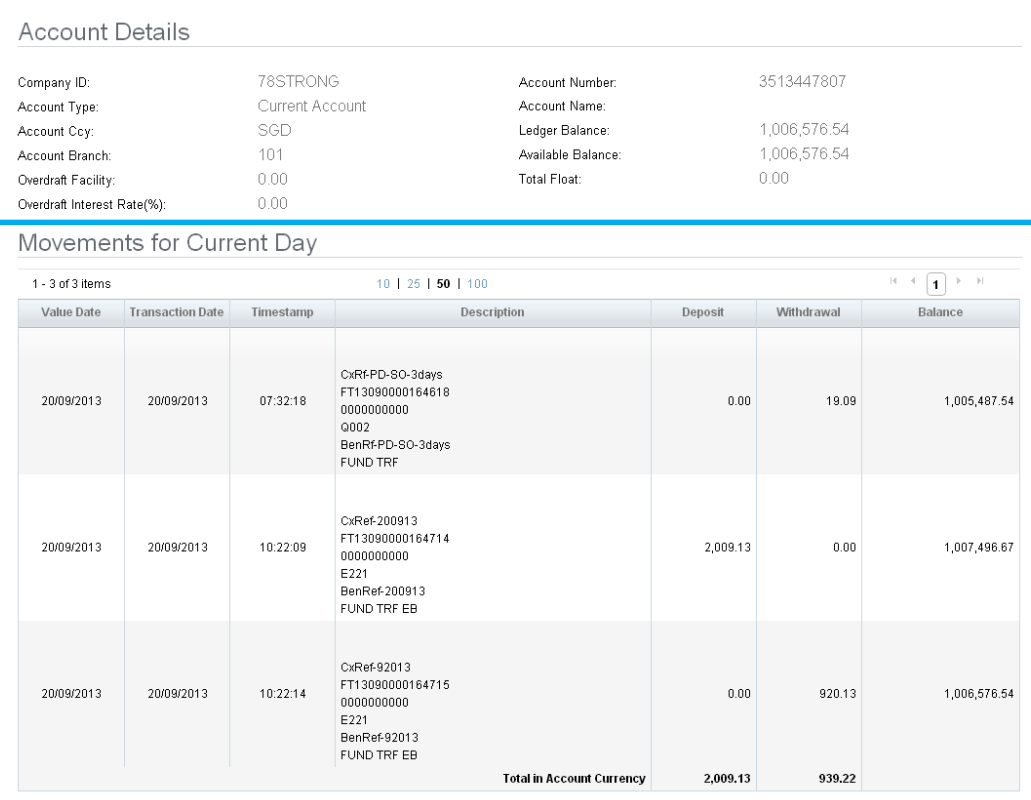

### **Quick Guide** – Create Payments

#### **3. Create Payments**

BIBPlus allows you to remit funds from your account to any beneficiary accounts within China.

Click "**Cash Services**" on the top menu and select the payment type from the dropdown list **1** (Local Electronic Payment, Remittance, Paper Instruments, Cheque Services, Bulk Services).

Step 1: From the Top Menu Bar: Select Cash Services > Local Electronic Payment

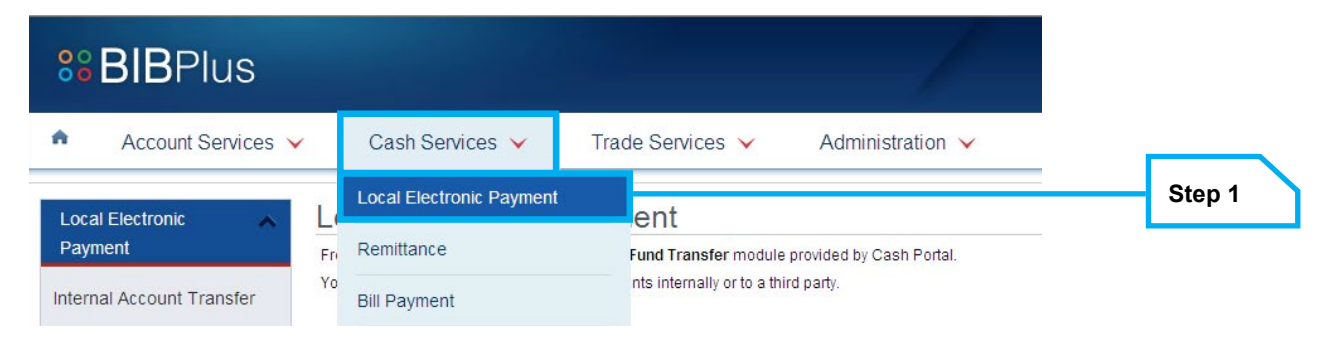

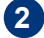

"**Cash Services**" "**Local Electronic Payment**" "**IBFT**" **2** (you can also create transactions by clicking "**From Template**").

Step 2: From the Left Navigation Menu Bar > Select IBFT

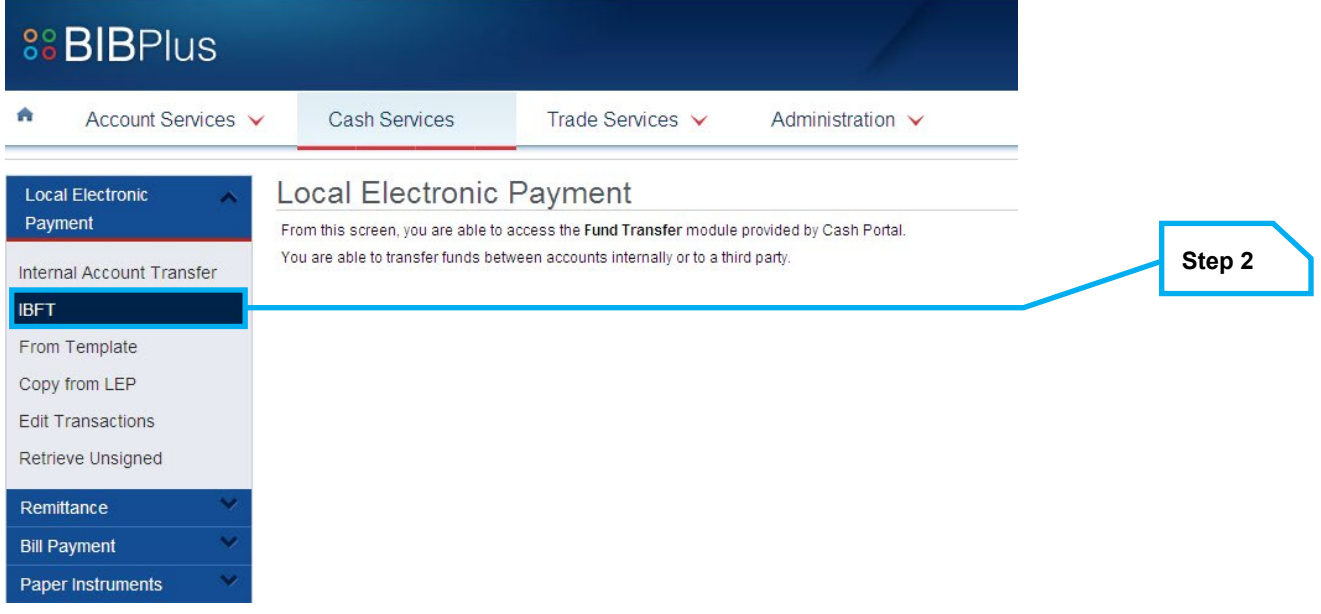

### **Quick Guide** – Create Payments

#### Step 3: Input details on the IBFT screen

• Fields with \* are mandatory and should not be left blank

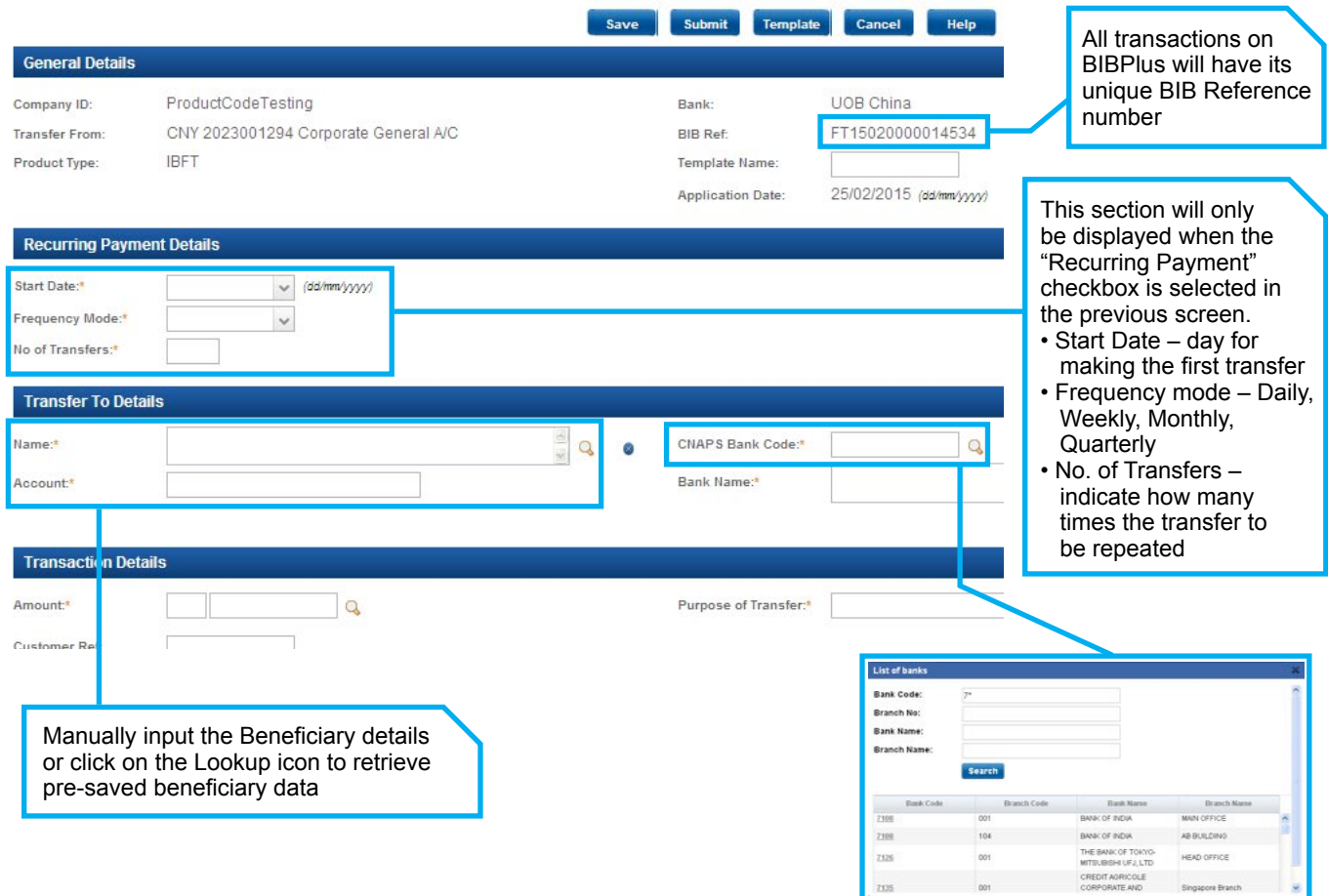

After all the mandatory fields have been filled, click "**Submit**" (for approval). **3**

You can also click "**Save**" (as draft), "**Template**" (save as template – need to input "**Template ID**"), **4** "**Cancel**" (to leave the page without saving).

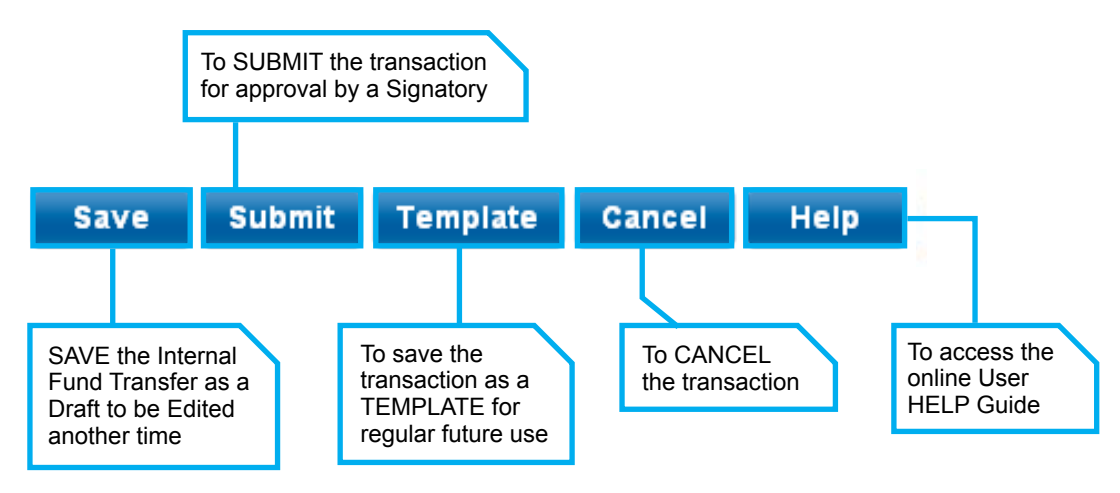

# **4. Trade Services – Create an Import Letter of Credit (using Copy From)**

### **4.1 Select Trade product type**

Click "**Trade Services**" on the top menu and select the trade product type from the dropdown list. Step 1: From the Top Menu Bar: Select Trade Services > Import Letter of Credit.

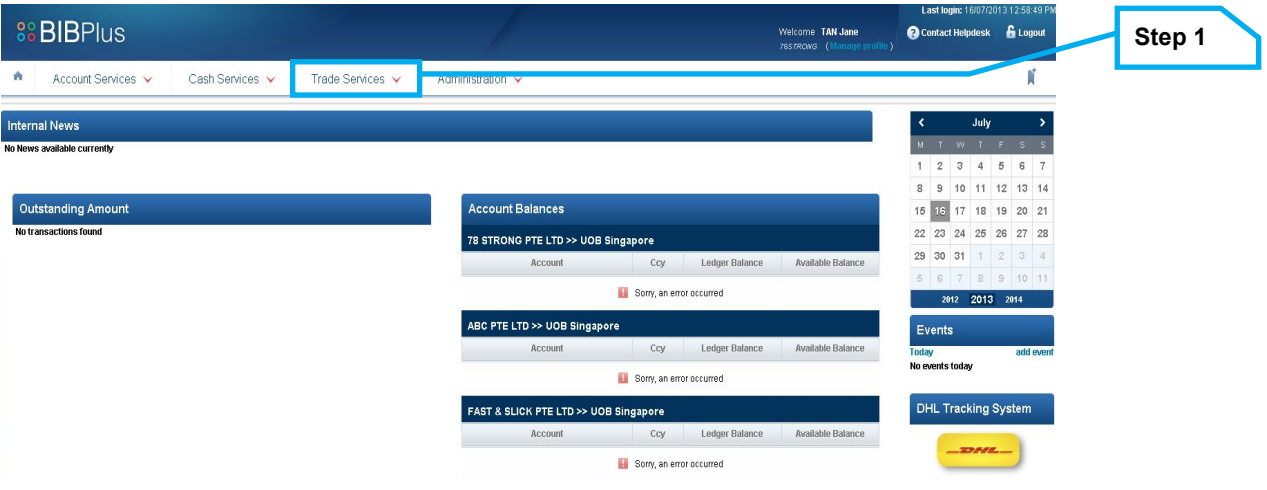

Step 2: From the Left Navigation Menu Bar > Select Copy From (you can also create transactions by clicking New or From Template)

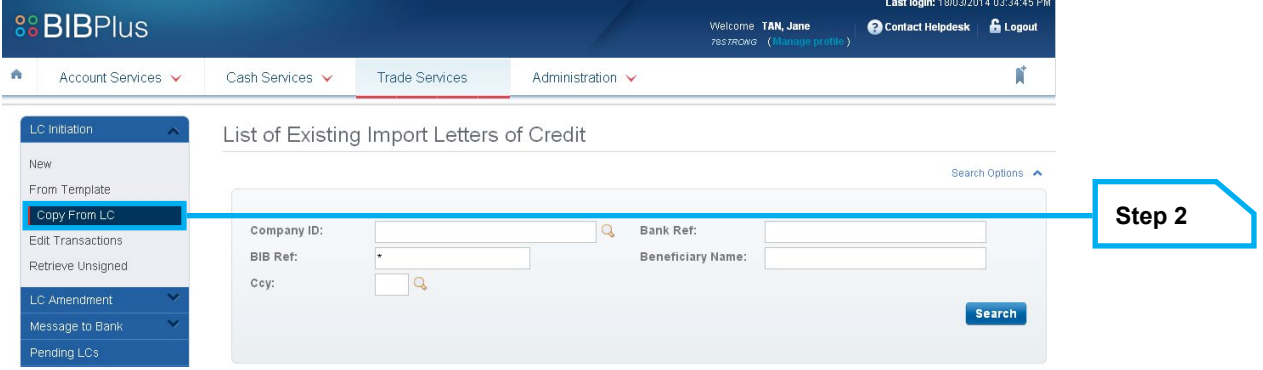

# **Quick Guide** – Trade Services

#### Step 3: Select the transaction to copy from.

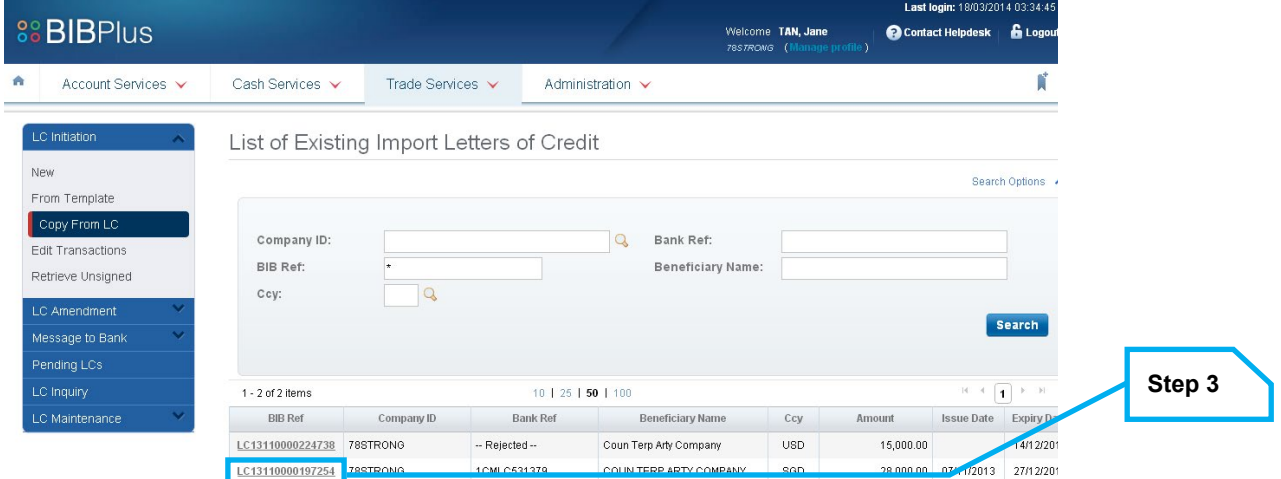

#### Step 4: LC content will be defaulted from the selected LC.

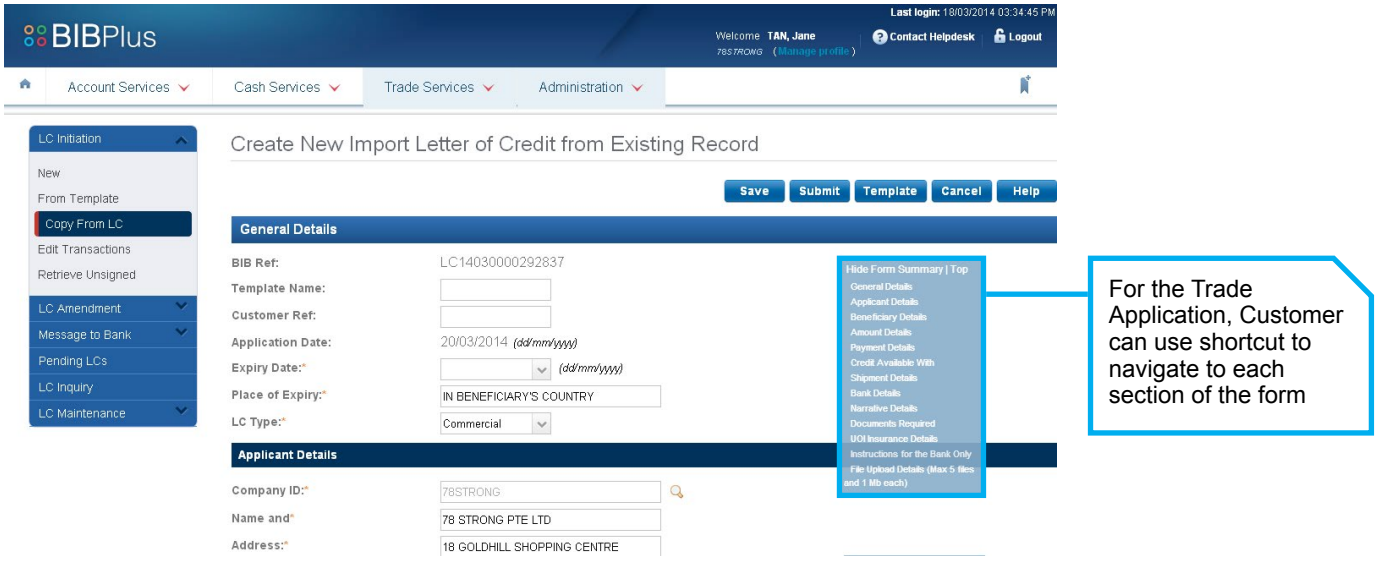

#### Step 5: Complete the Import LC application input and submit for approval.

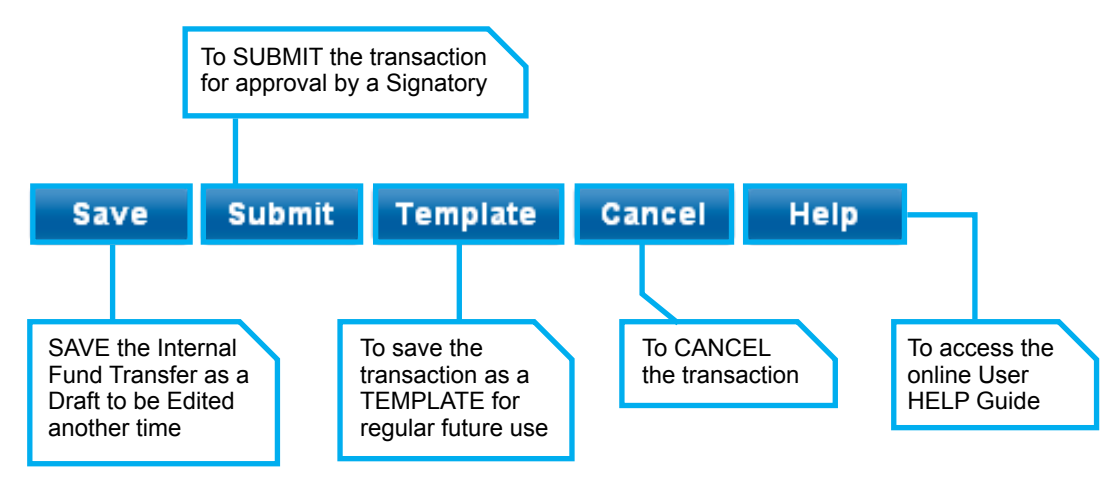

### **5. Transaction Approval**

To approve a transaction, the authoriser can do so via various menus:

• Pending Transactions menu

• Retrieve Unsigned menus (from each product screen)

### **5.1. Approve from Pending Transactions menu**

Search for the transaction via the top menu bar. **1**

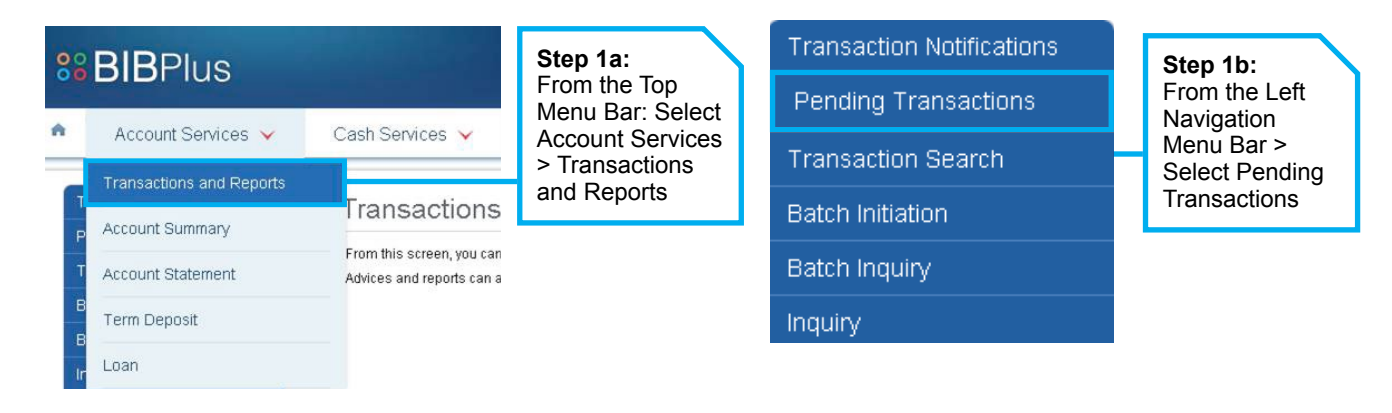

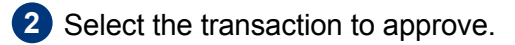

List of Pending Transaction Records

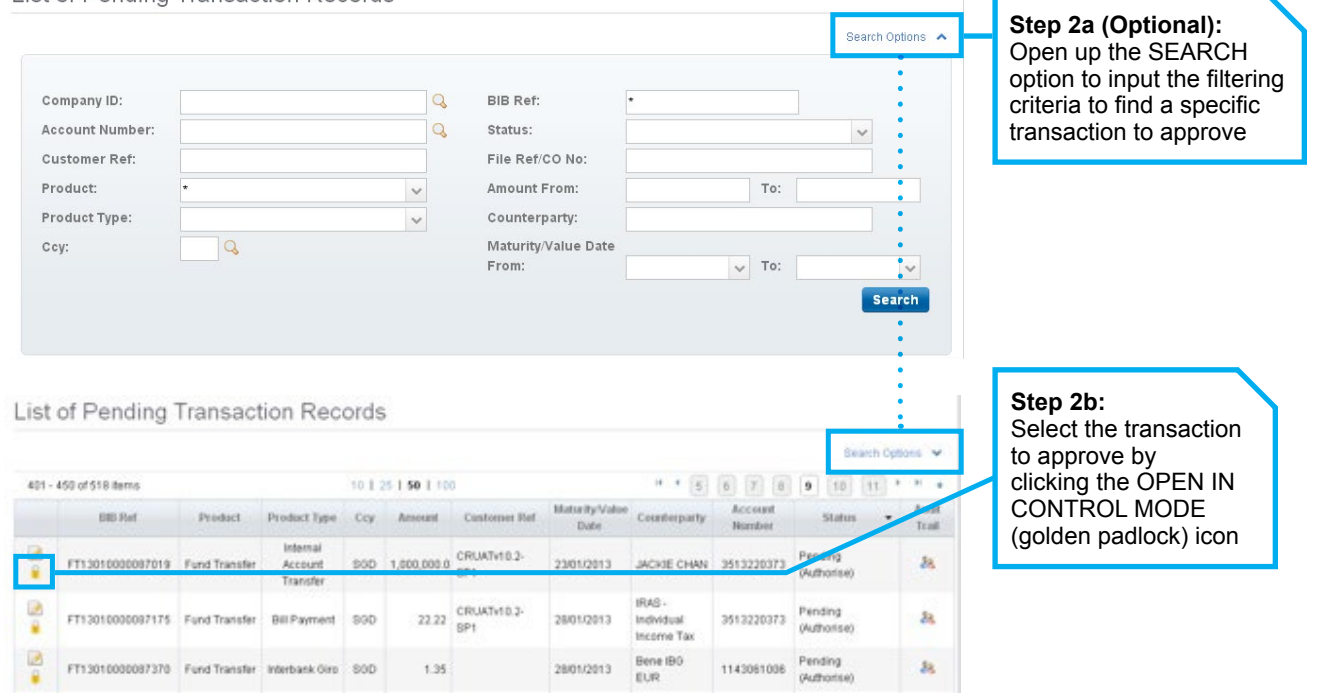

Review the transaction details & Approve the transaction. **3**

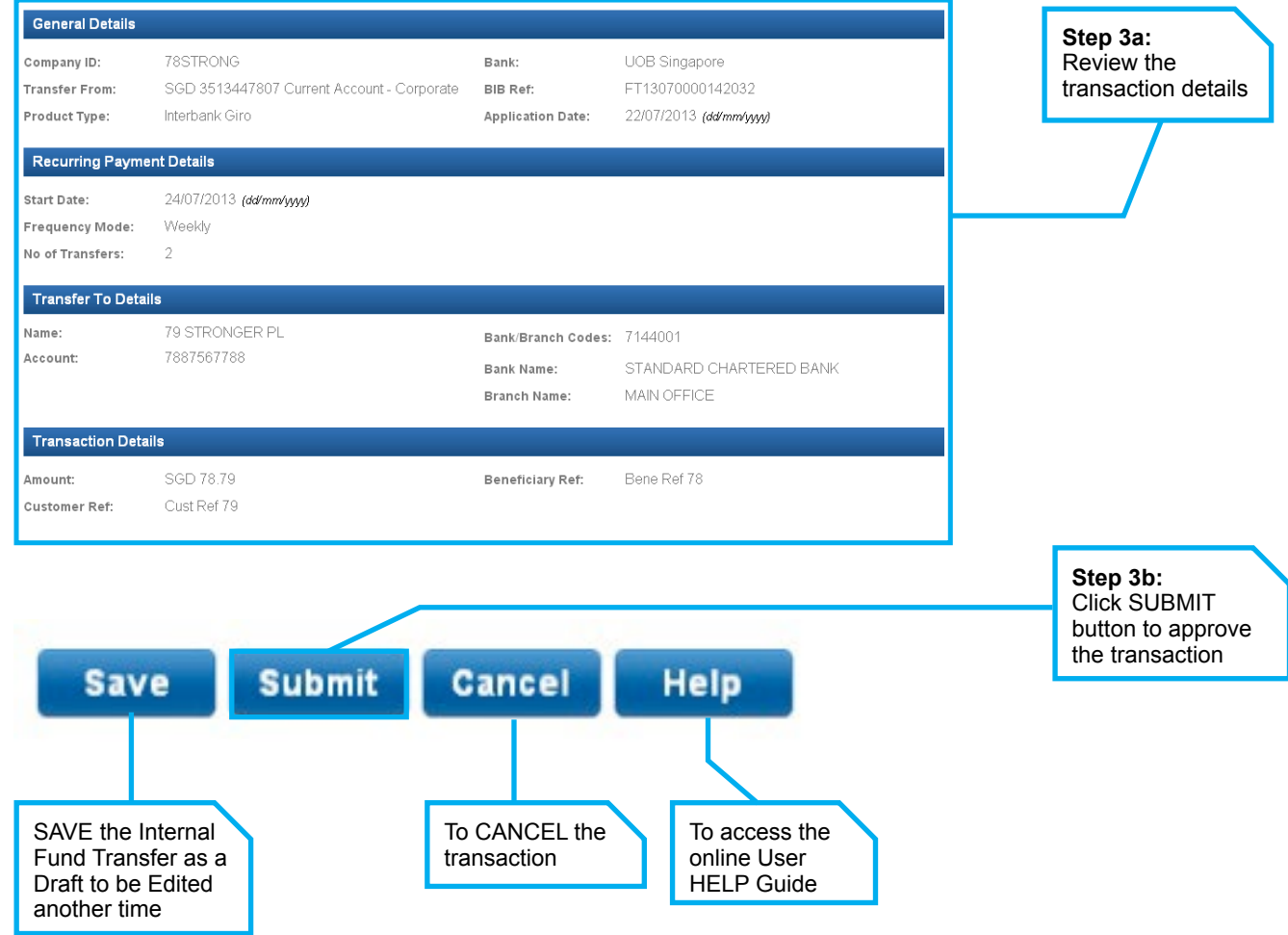

Follow the authentication steps with the Secure Plus token to obtain the Response Code. **4**

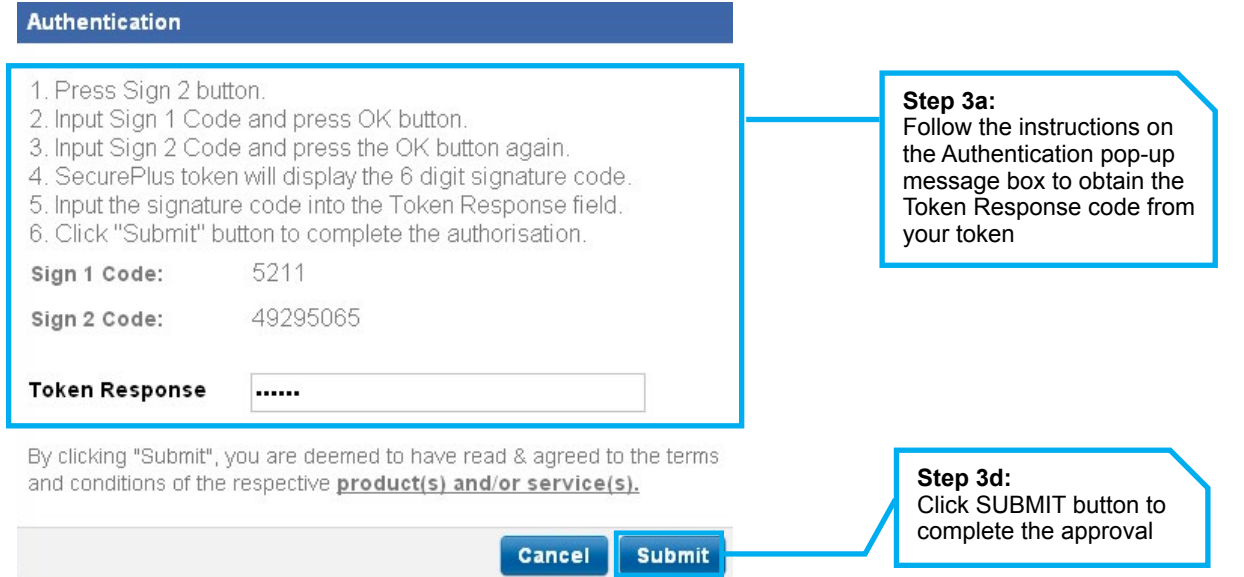

**5** Successful Approval of transaction & Submission to the bank for processing.

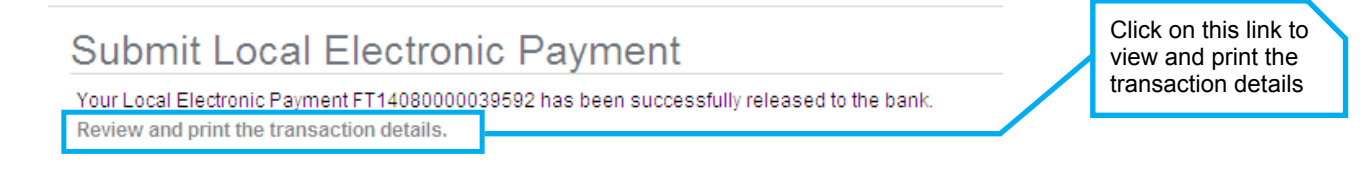

# **5.2. Approve Transactions from Retrieve Unsigned menu**

Select the transaction to approve by going to the specific product screen. **1**

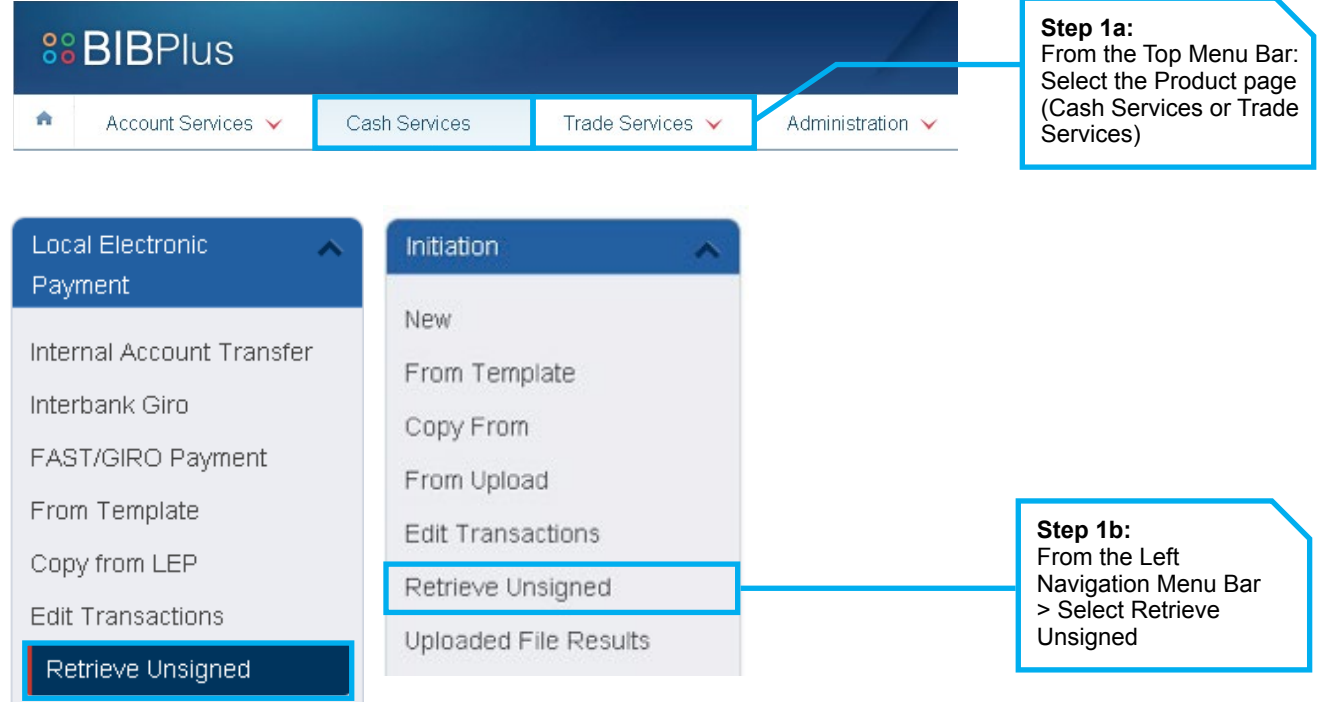

#### 2 Select the transaction(s) to approve.

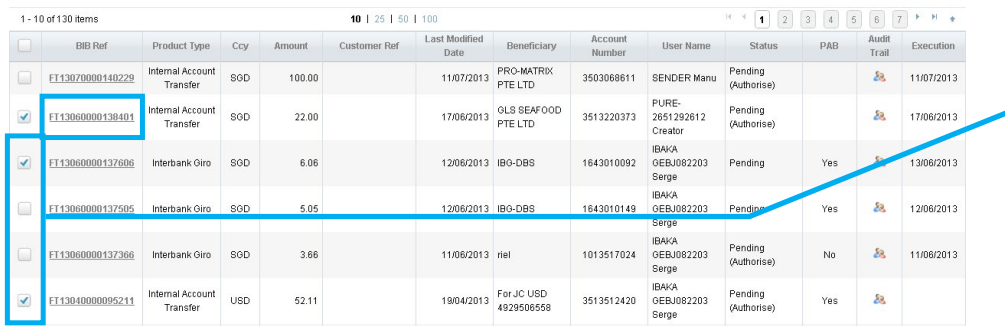

**Step 2a:**  OR select multiple transactions & click SUBMIT button to approve

Search Options

Review and print the transaction details.

#### Review the transaction(s) & Approve the transaction. **3**

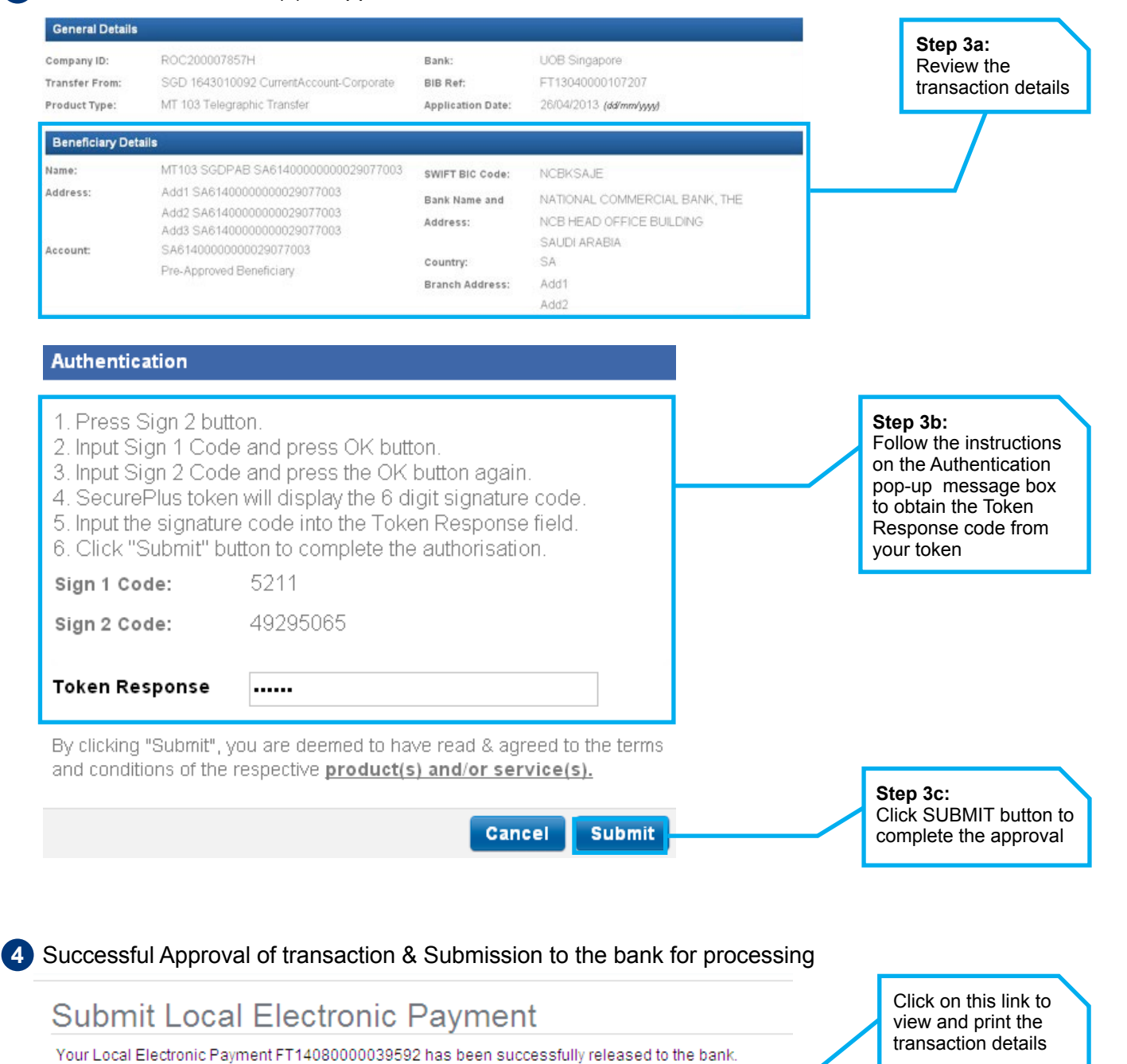

### **6.0 Guide for Company Administrators in BIBPlus**

As a Company Administrator (CA), you are able to perform the following:

- a. Create Company User (CU)
- b. Assign security token to the CU
- c. Assign Product & Account access to CU
- d. Reset the password for the CU
- e. Activate or disable the CU

#### 6.1 Create a New Company User (CU)

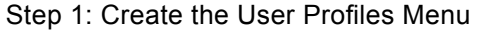

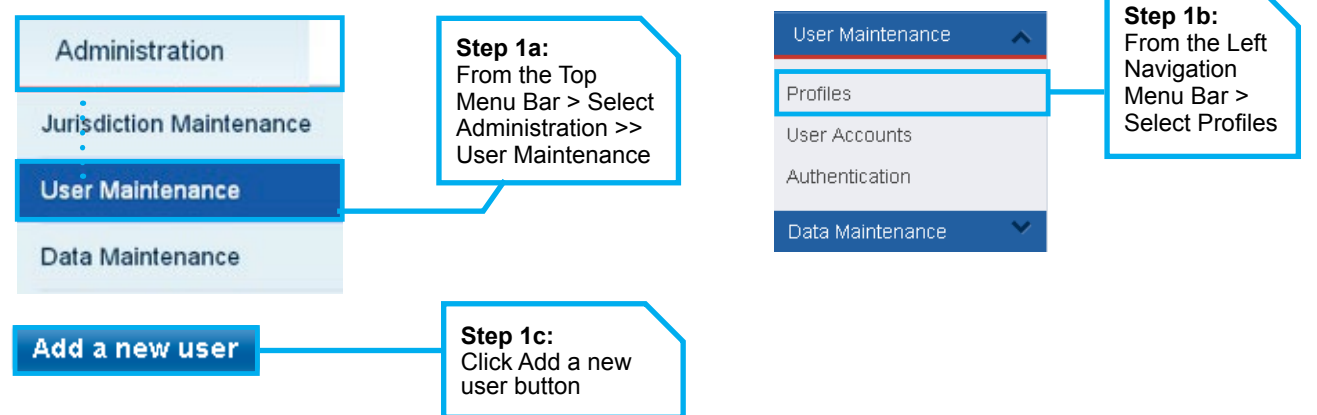

#### Step 2: Complete the User Profile Details

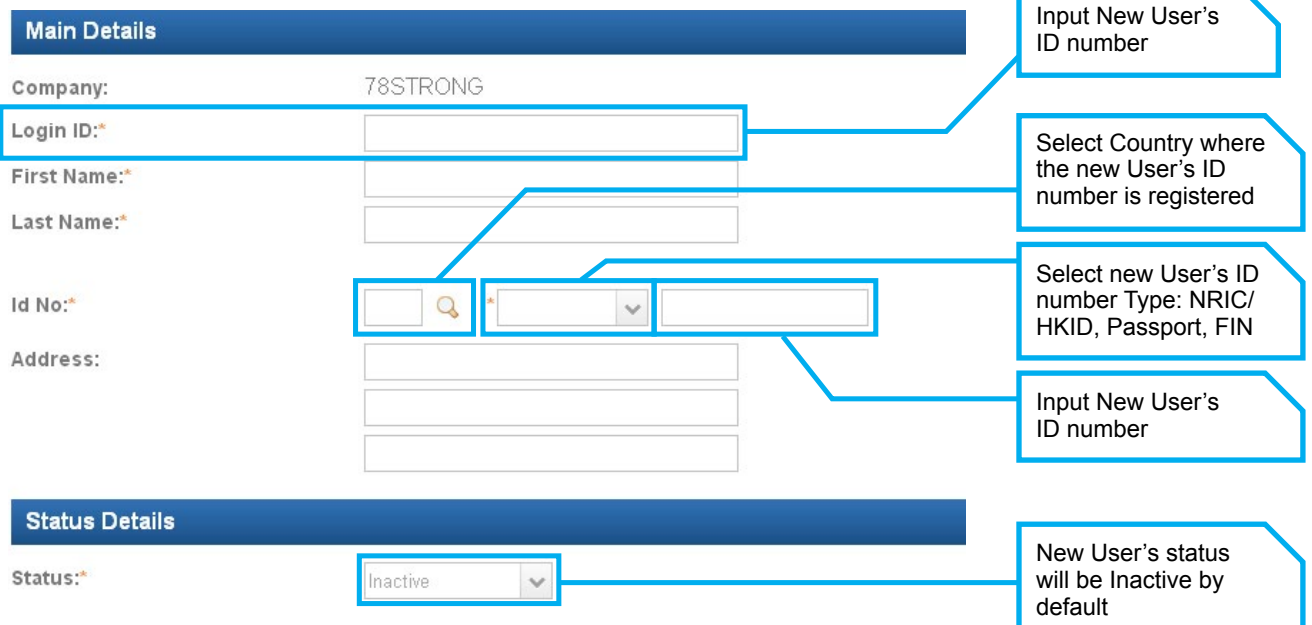

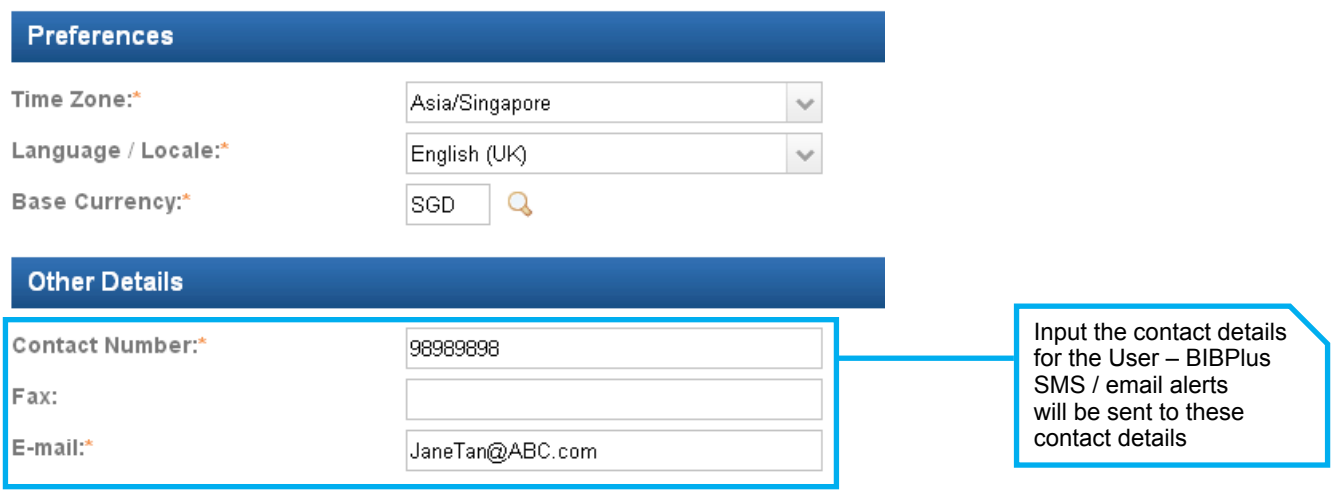

Step 3: Assign Group Roles to the User Profile

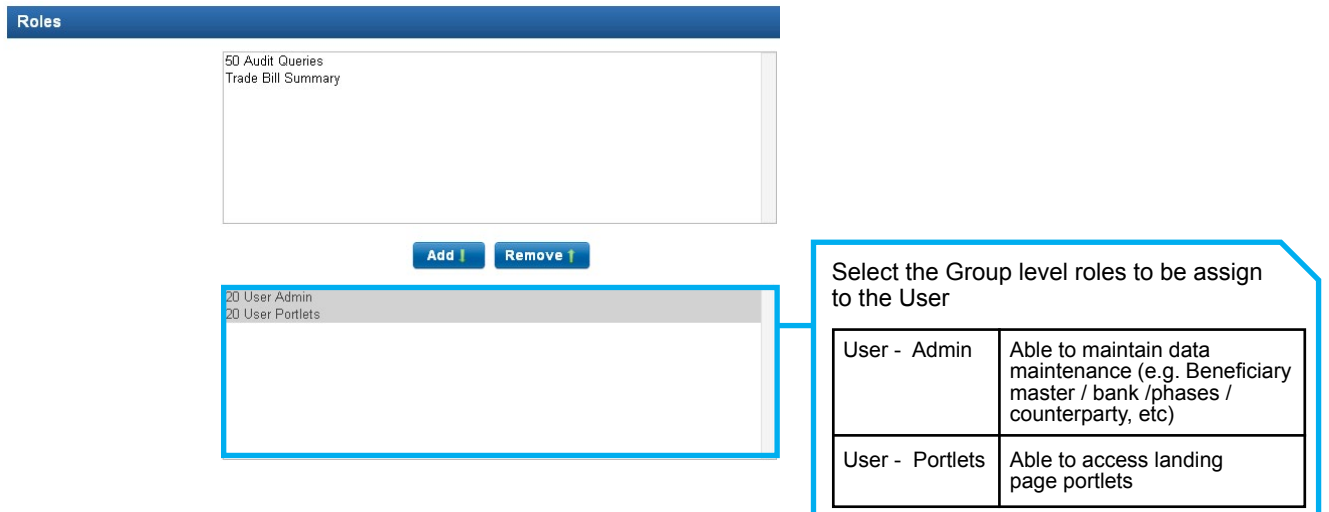

#### Step 4: Assign Entity Access and Entity level roles to the User

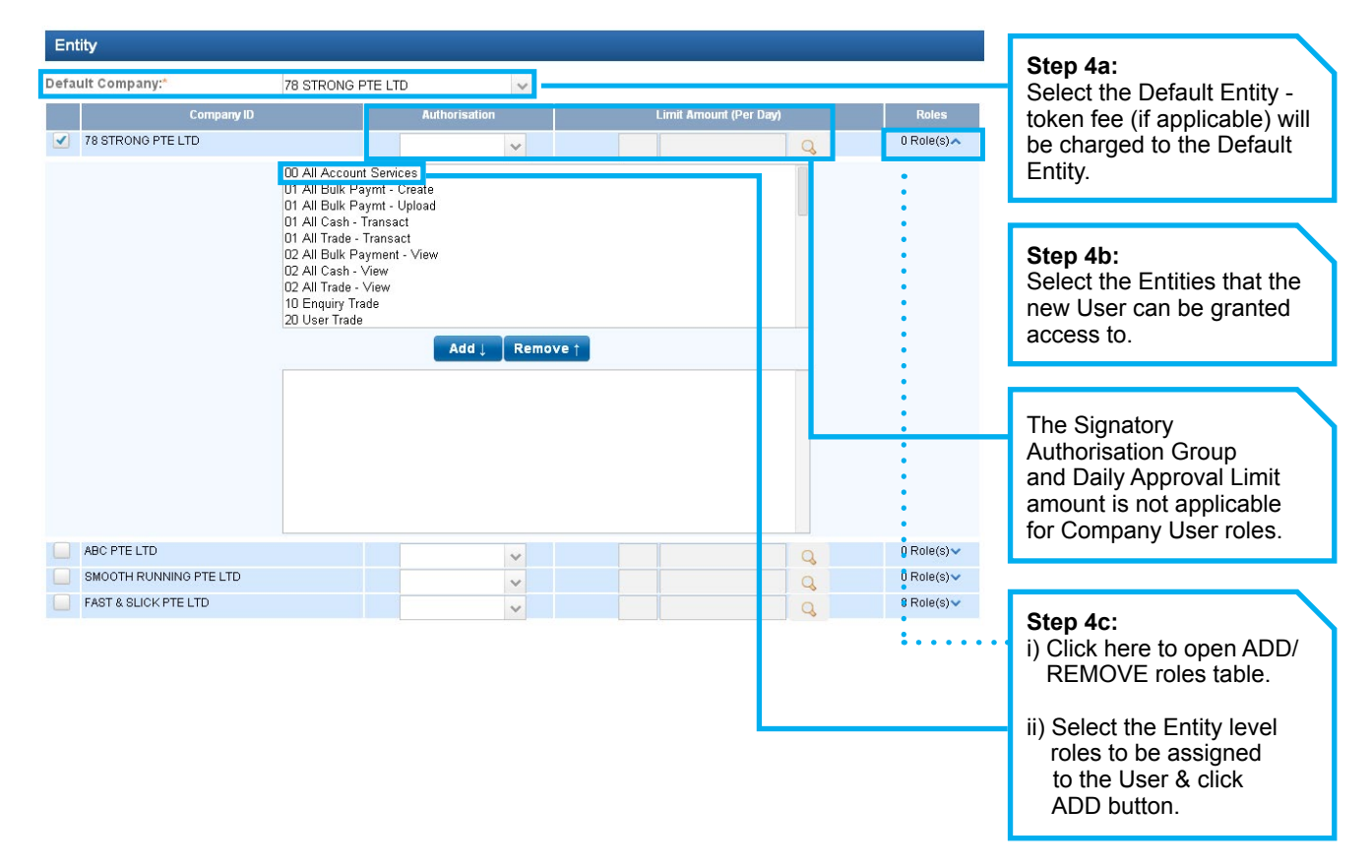

#### Types of Entity Roles

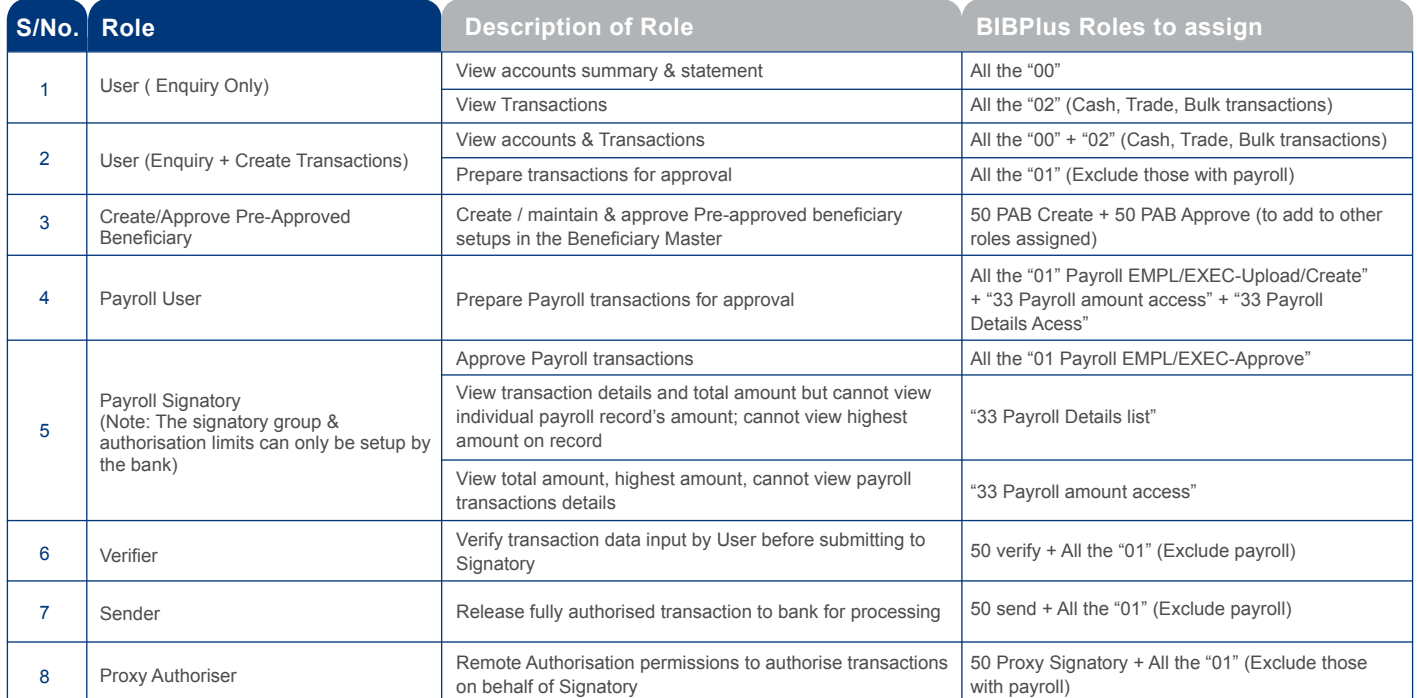

Remarks: Refer to appendix for more detailed description of the various entity roles available for selection.

#### Step 5: Assign Token to the User

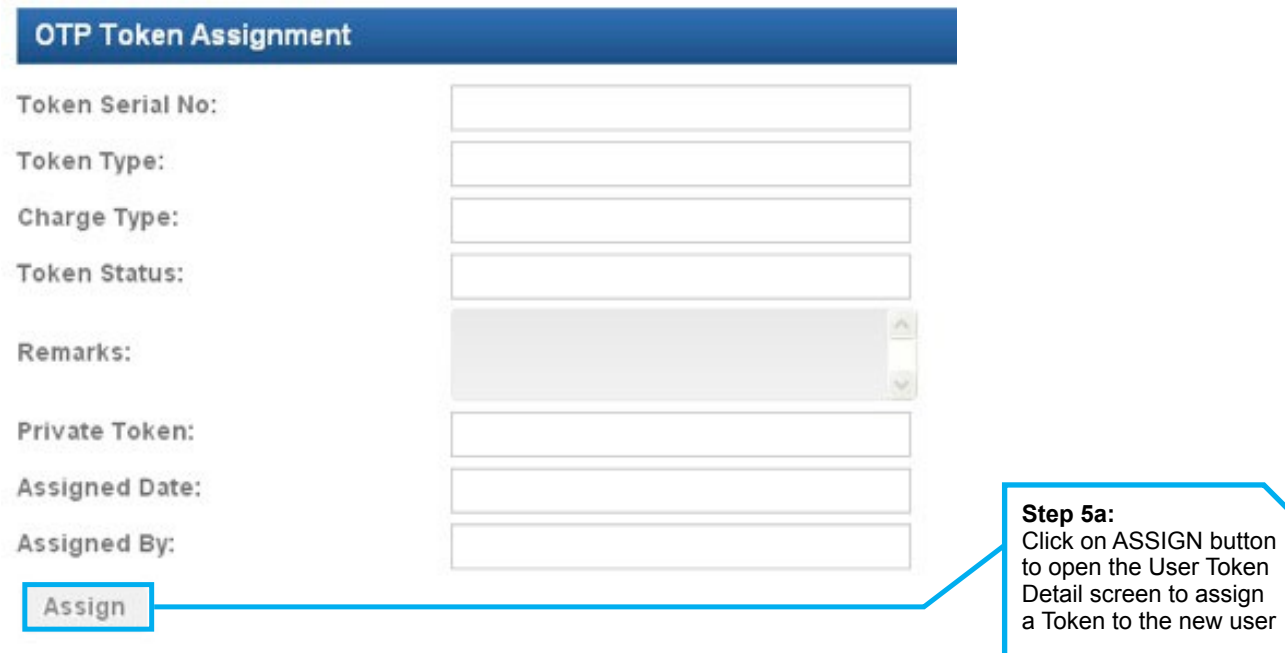

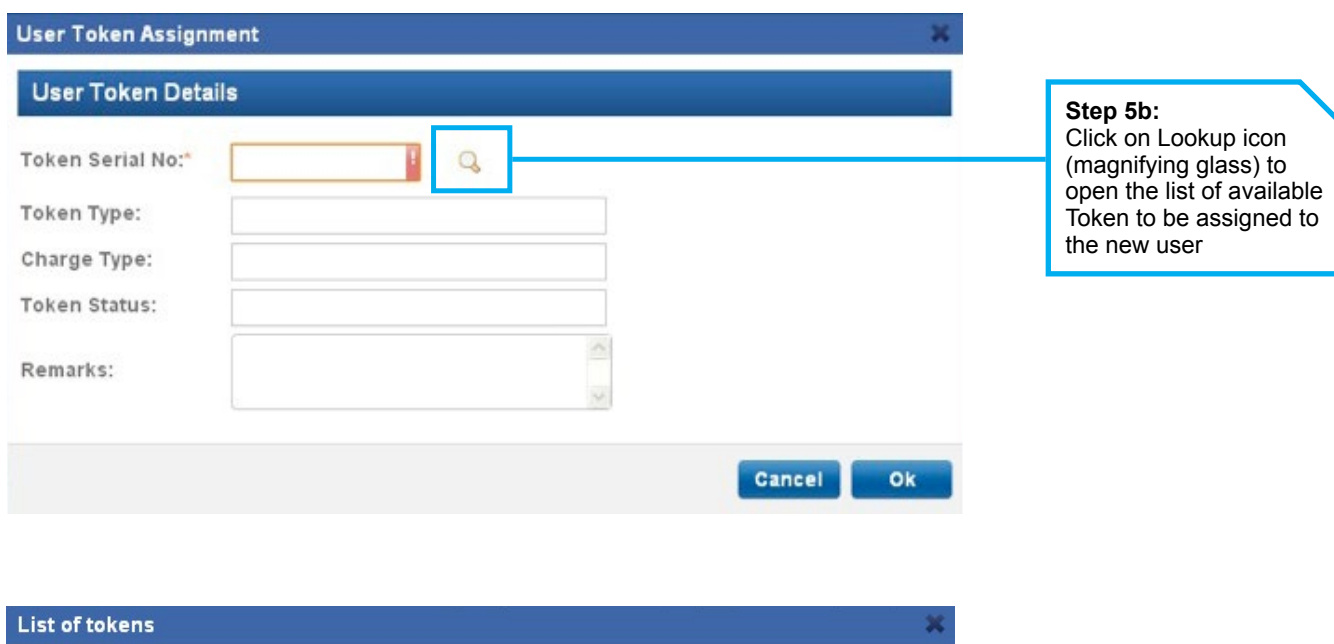

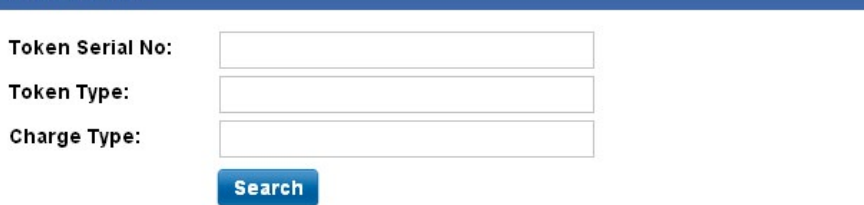

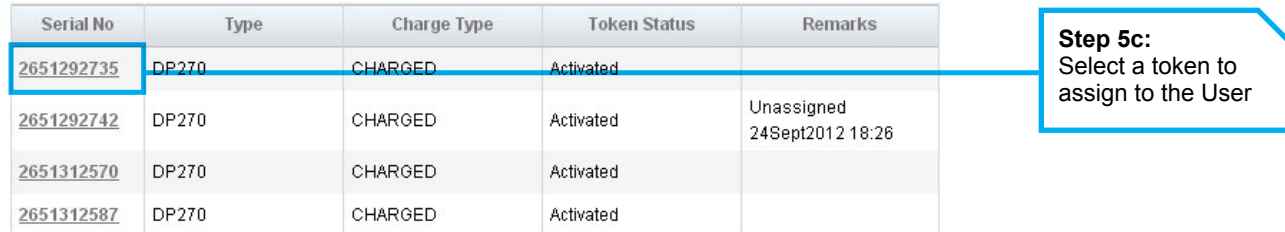

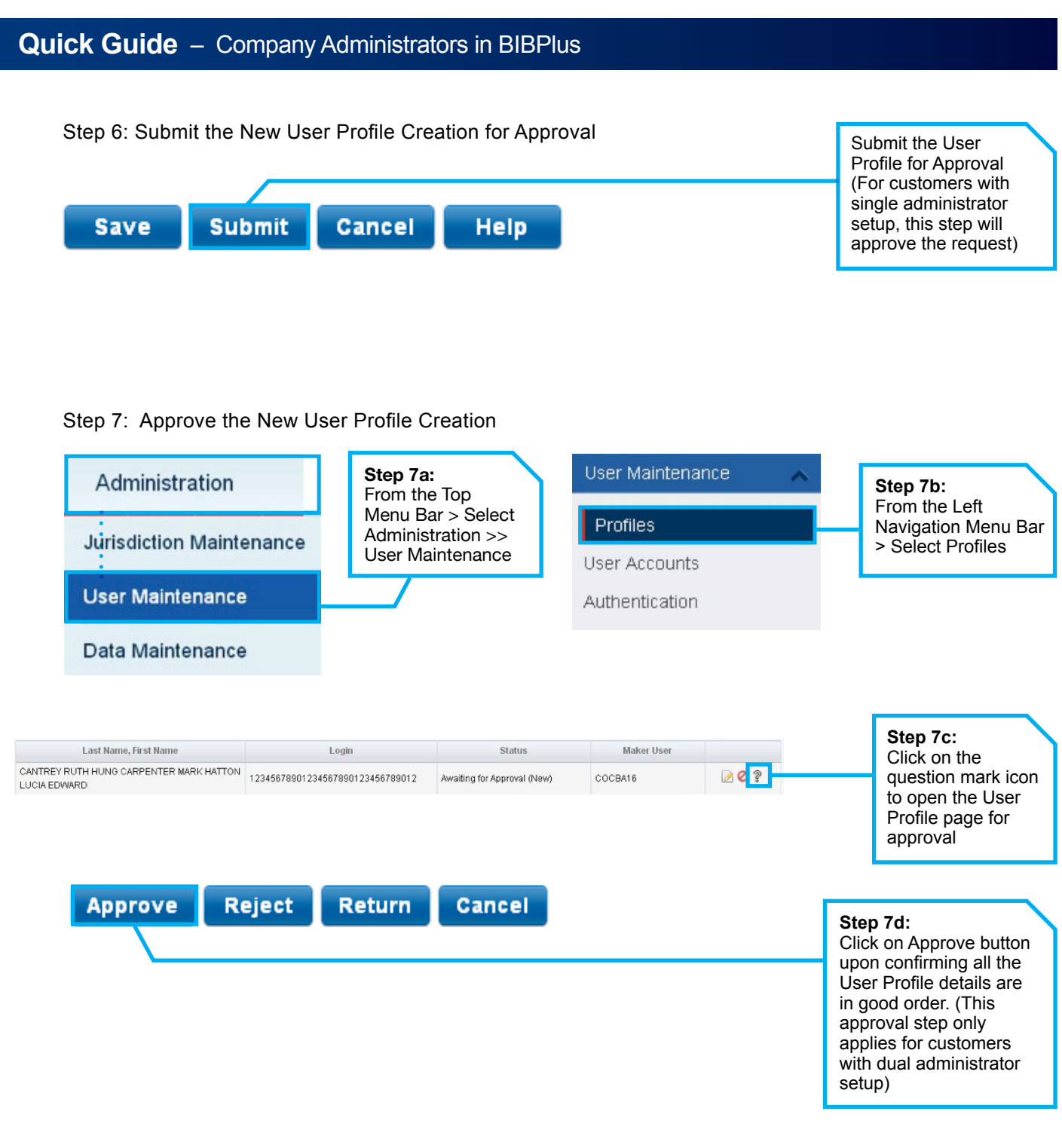

#### 6.2 Assign User to access Accounts and Products

Step 8: Assign Roles to the User Profile

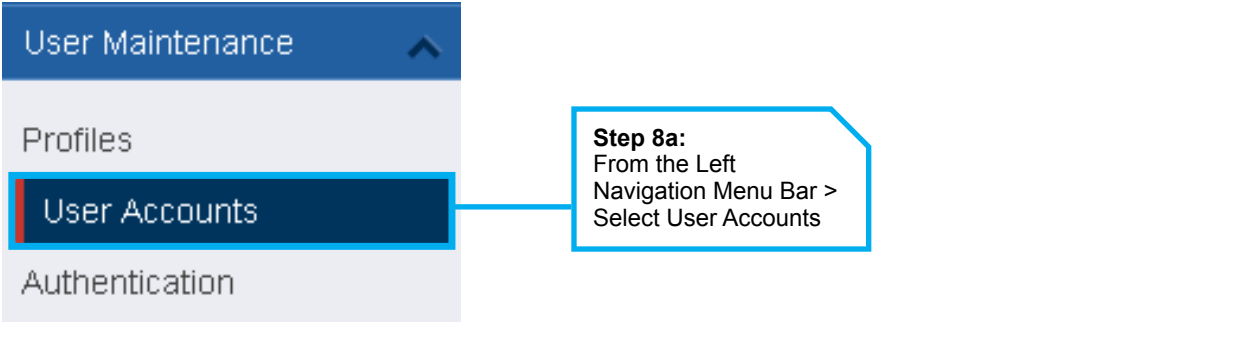

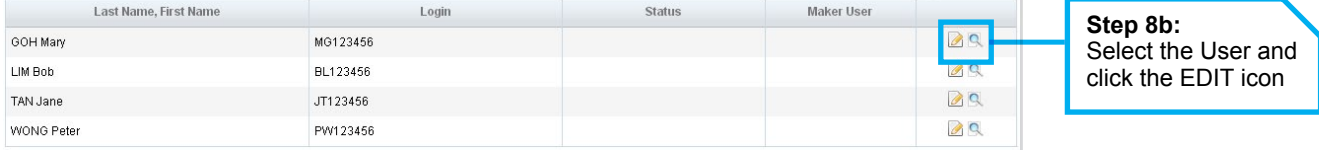

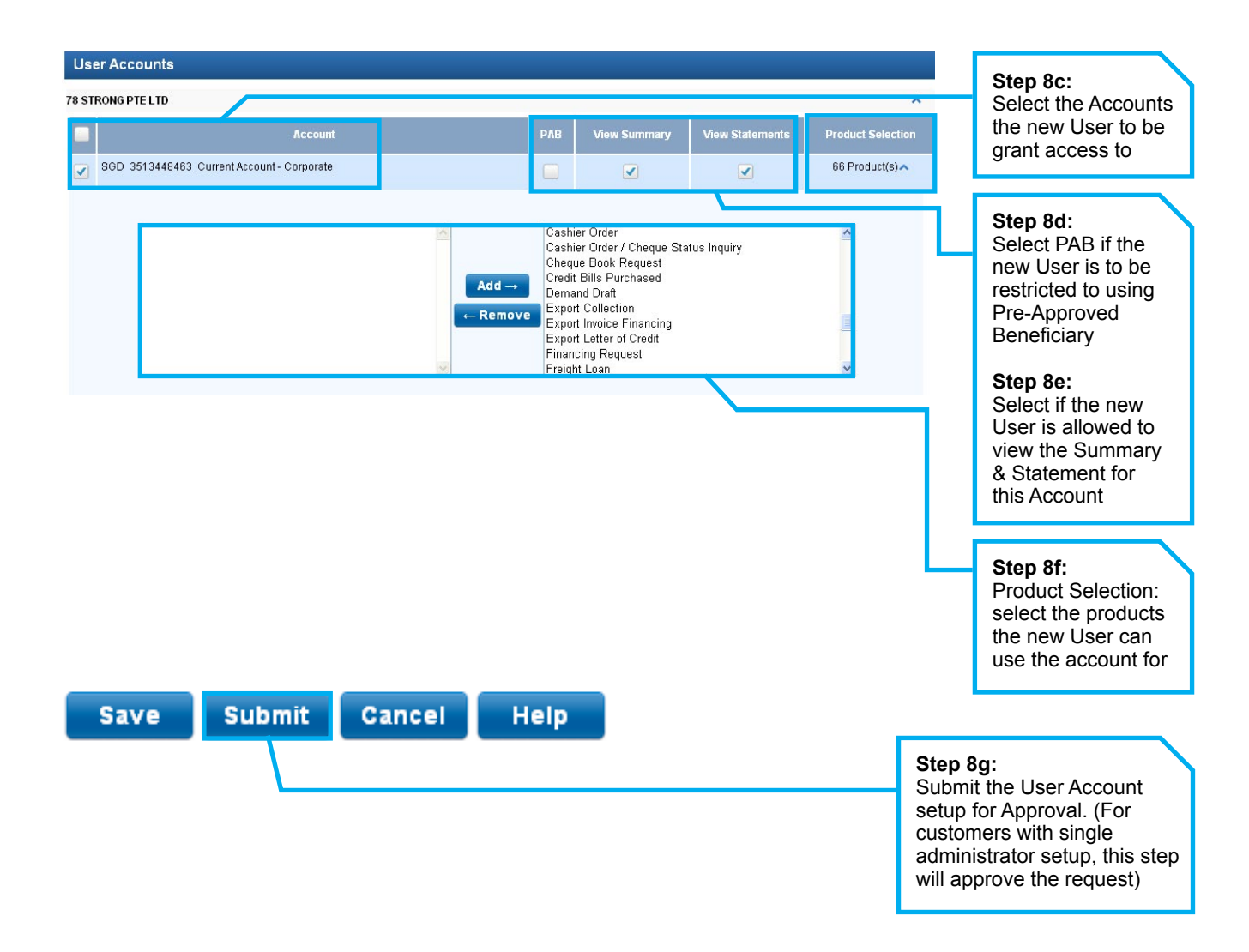

Step 9: Approve the New User Account Setup

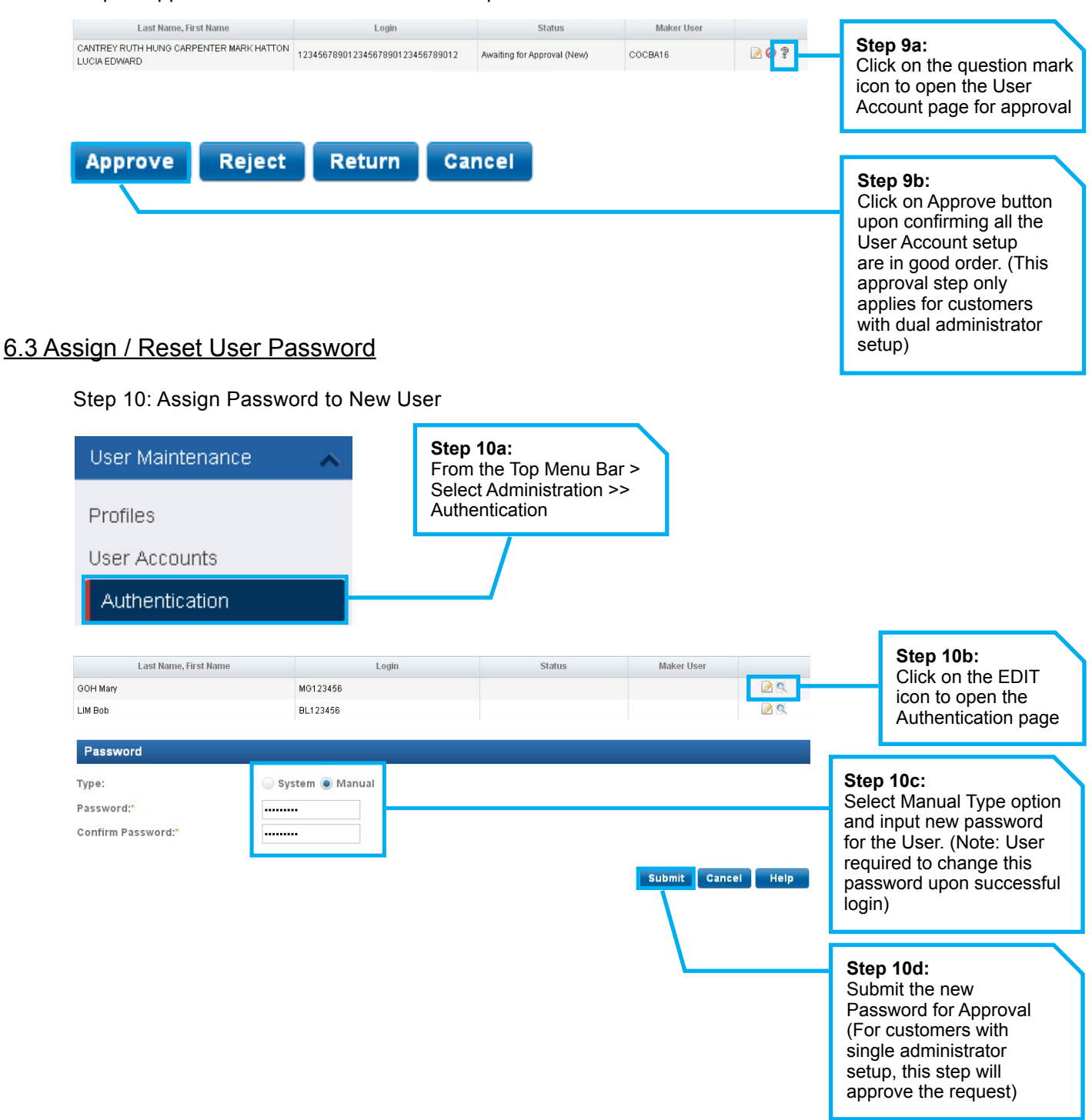

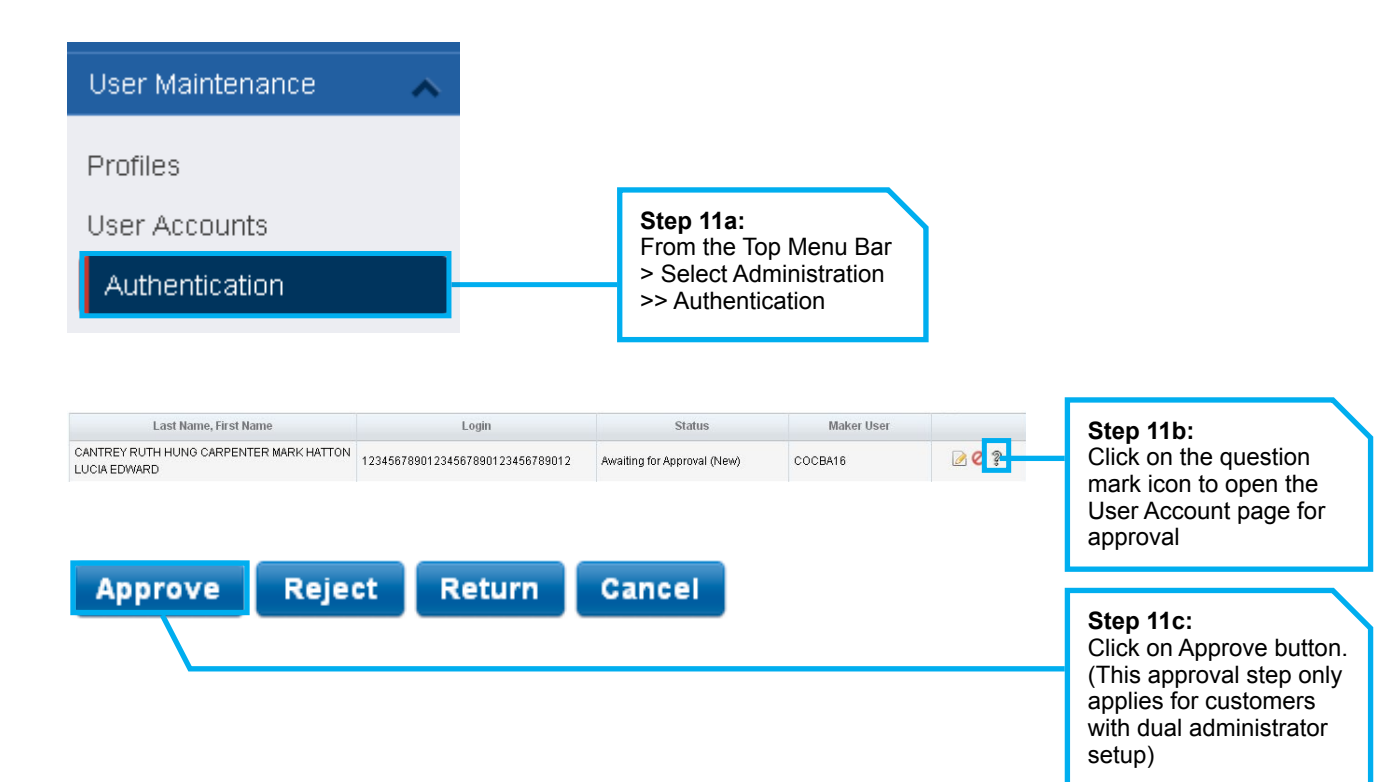

#### 6.4 Activate User Status

Step 12: Activate the New User's Status

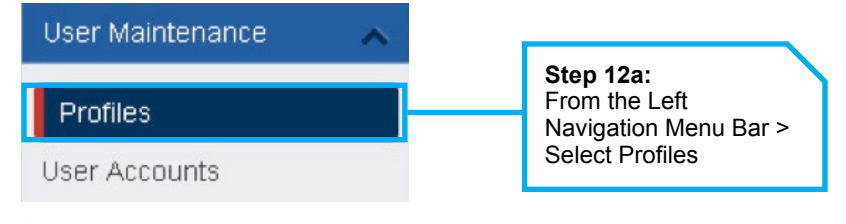

#### Modify User Account

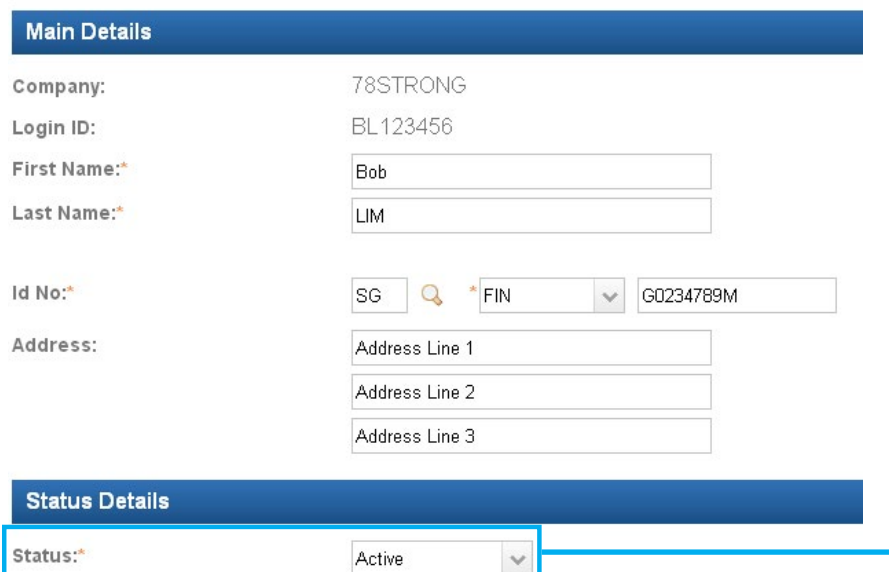

**Step 12b:** Select ACTIVE to activate the new User ID. (Note: Users can only login if their ID status is ACTIVE.

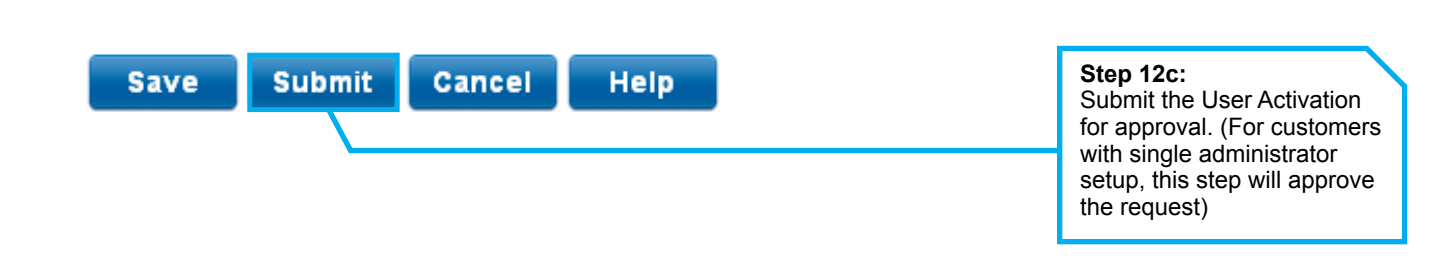

#### Step 13: Approve the Activation of New User Profile Status

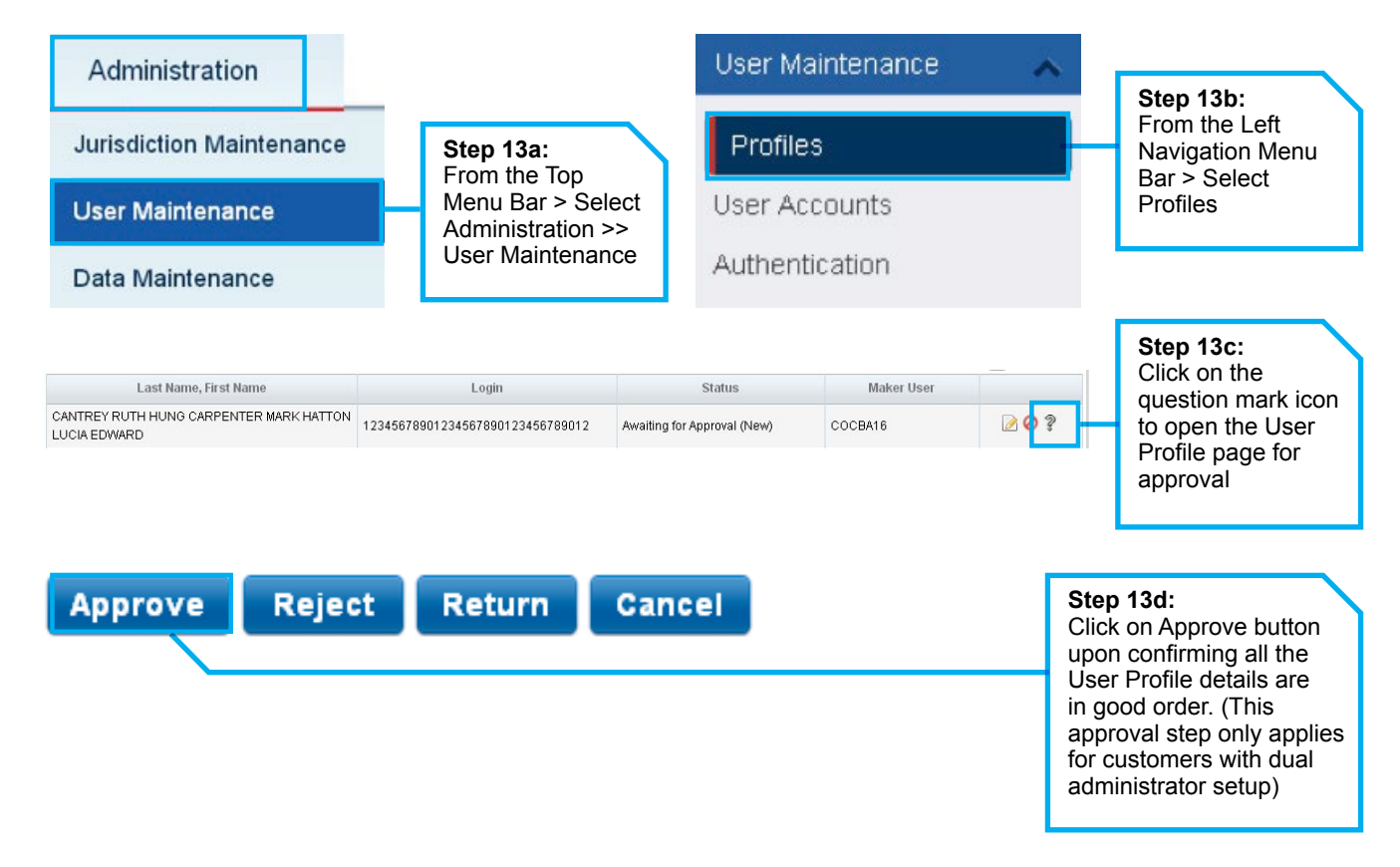

# Appendix 1

# **Explanation of Transaction Status**

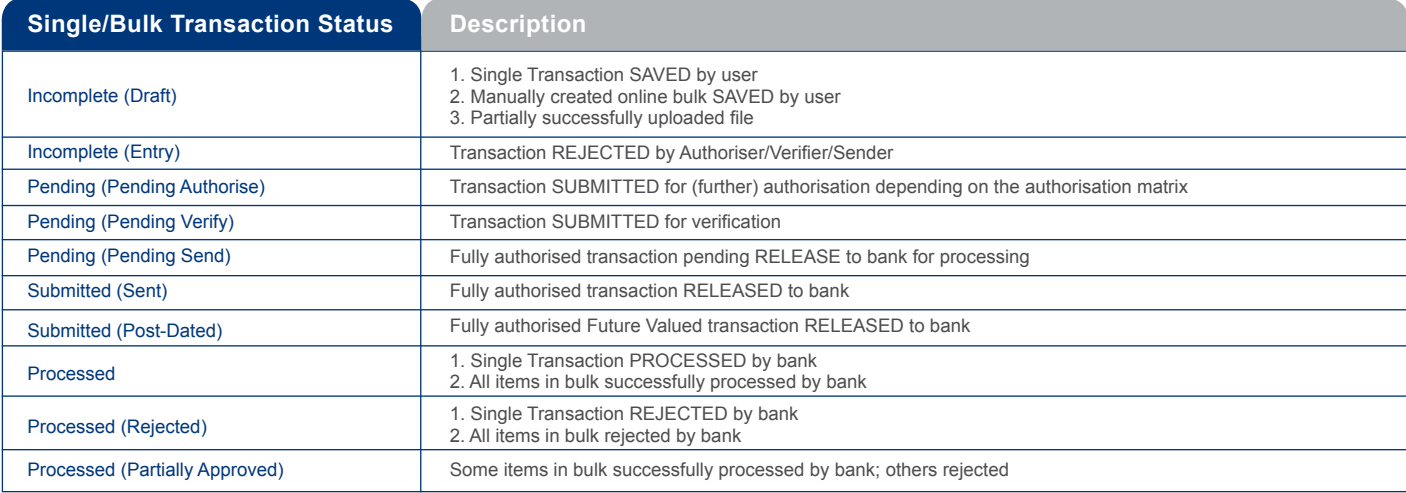

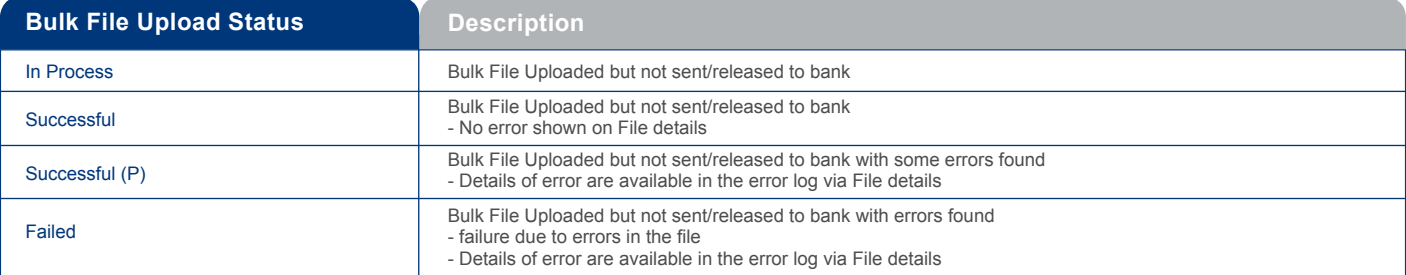

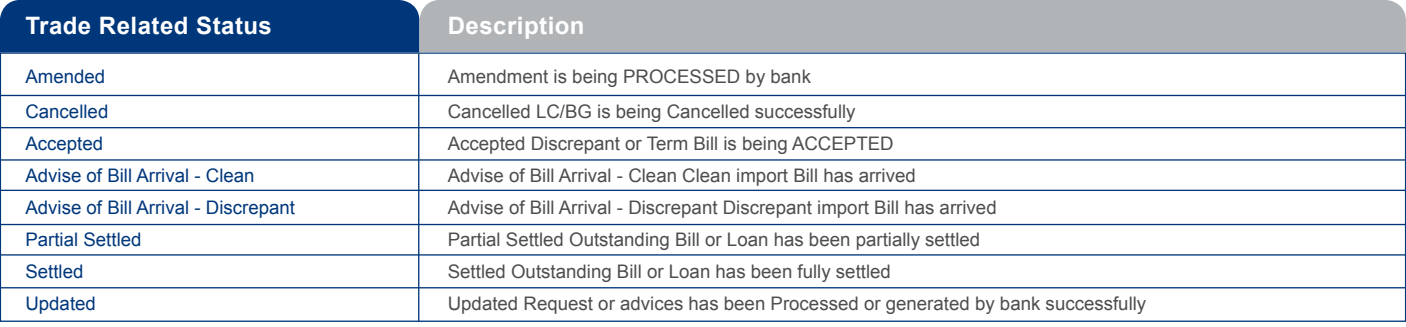

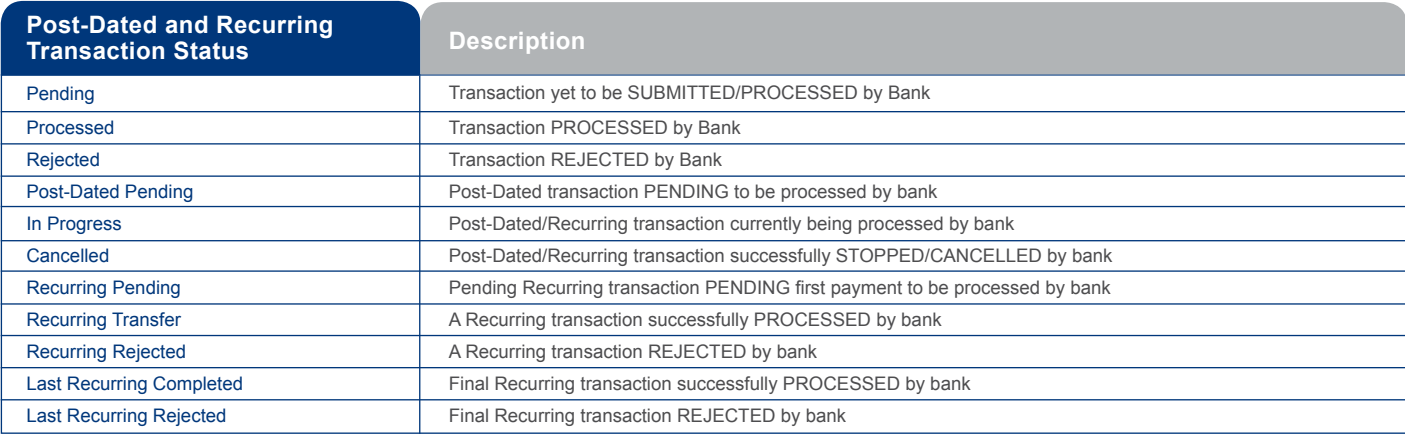

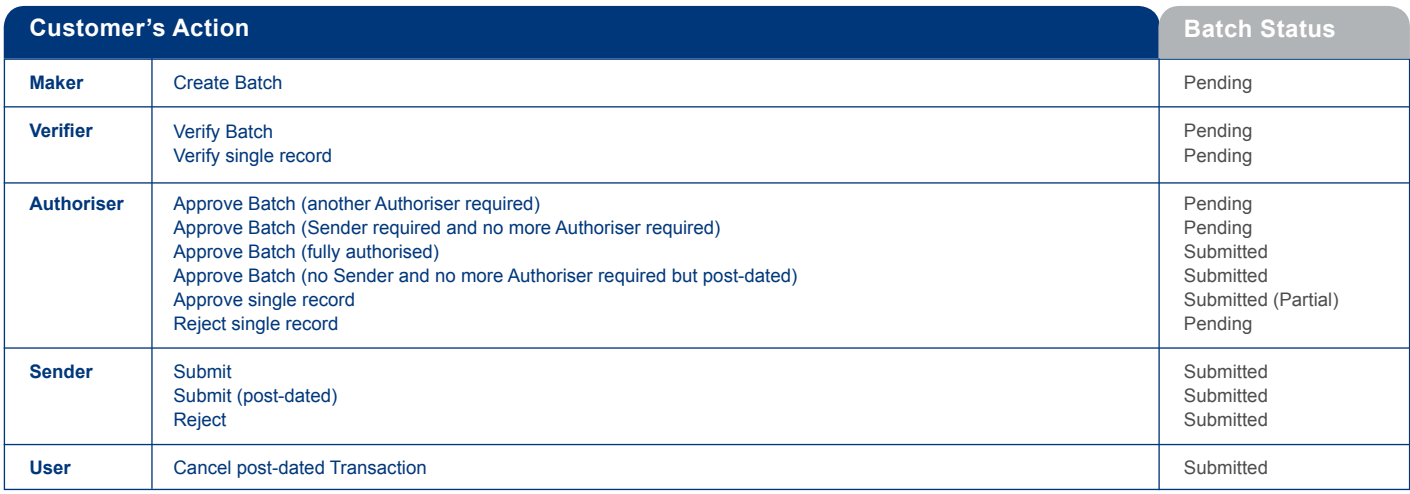

**Status of the batch and their definition are as follows:**

o Submitted – ALL transactions in the batch have been submitted to bank

o Submitted (Partial) – SOME of the transactions in the batch have been submitted to bank

o Pending – NONE of the transactions in the batch have been submitted bank

### Appendix 2

# **Transaction Signing**

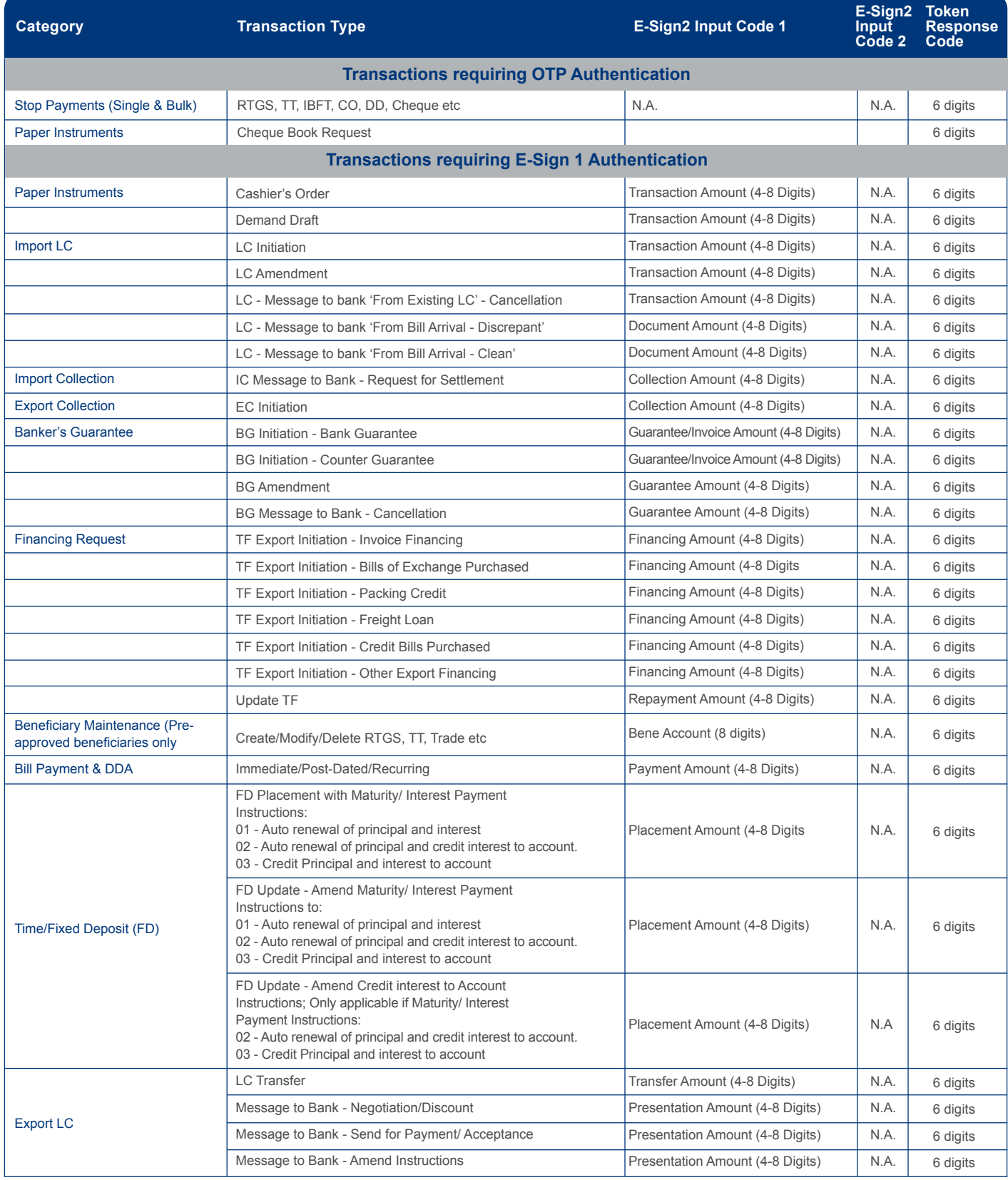

# **Transaction E-Signing (Cont.)**

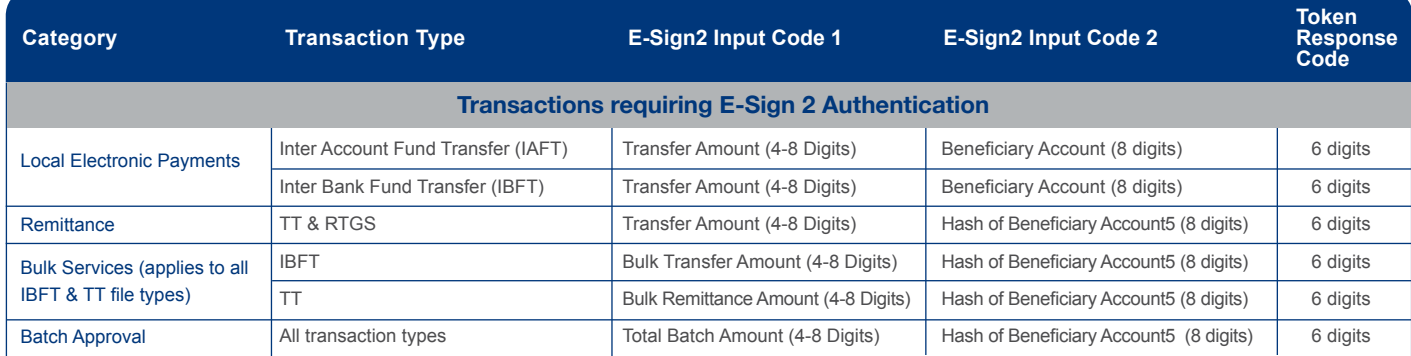

**Note:**

The first 8 numeric characters in the Bene Account (e.g. If Bene Account is SA1234567890 the value displayed is 12345678). Applicable for all Immediate, Recurring & Post-Dated transactions including those using Board Rate/FX Contract.

### Appendix 3.1

# **Processing Hours – Cash Services**

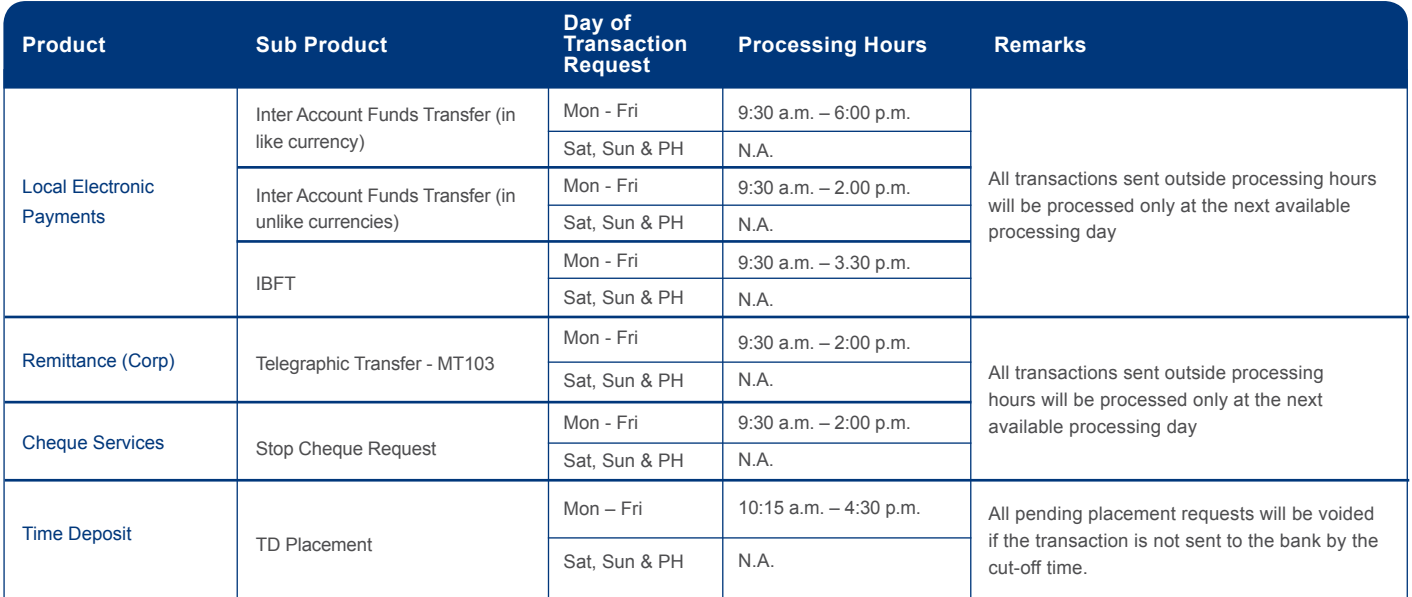

### Appendix 3.2

# **Processing Hours – Trade Services**

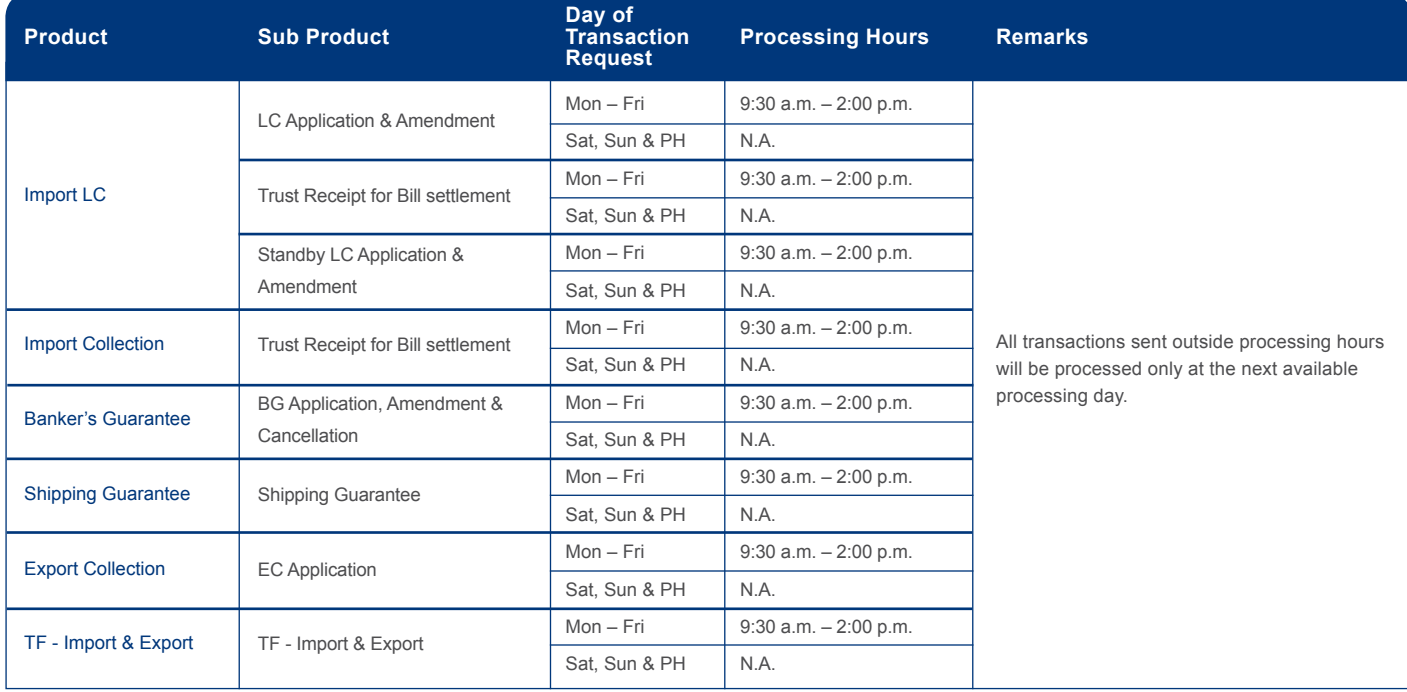

Appendix 3.3

# **Cut-off Times – Bulk Services**

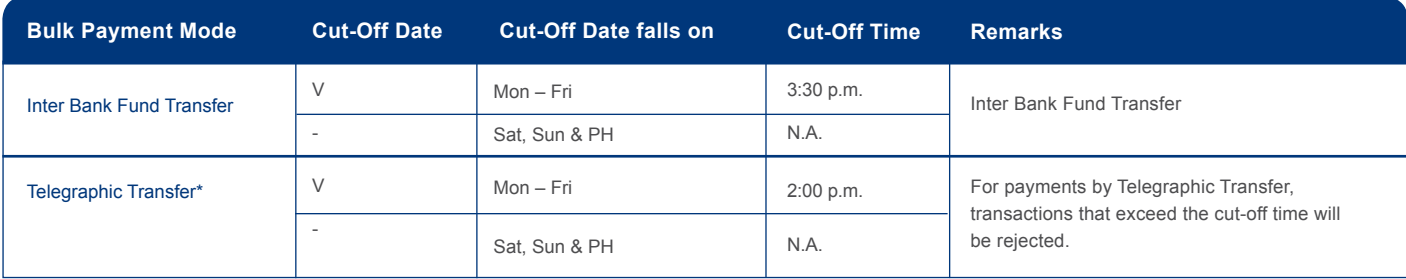

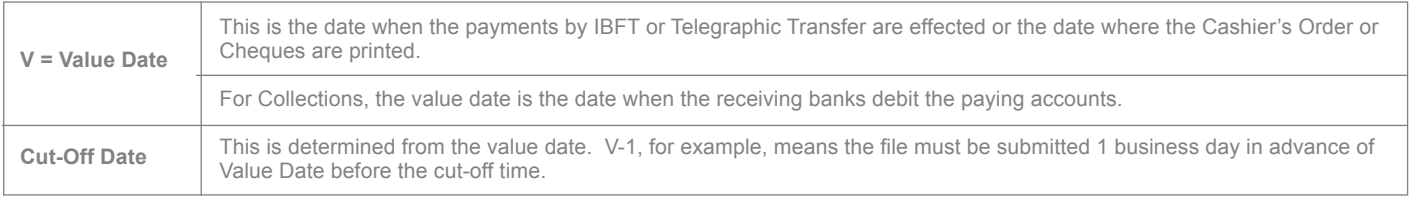

Appendix 4

# **Summary of User Permissions**

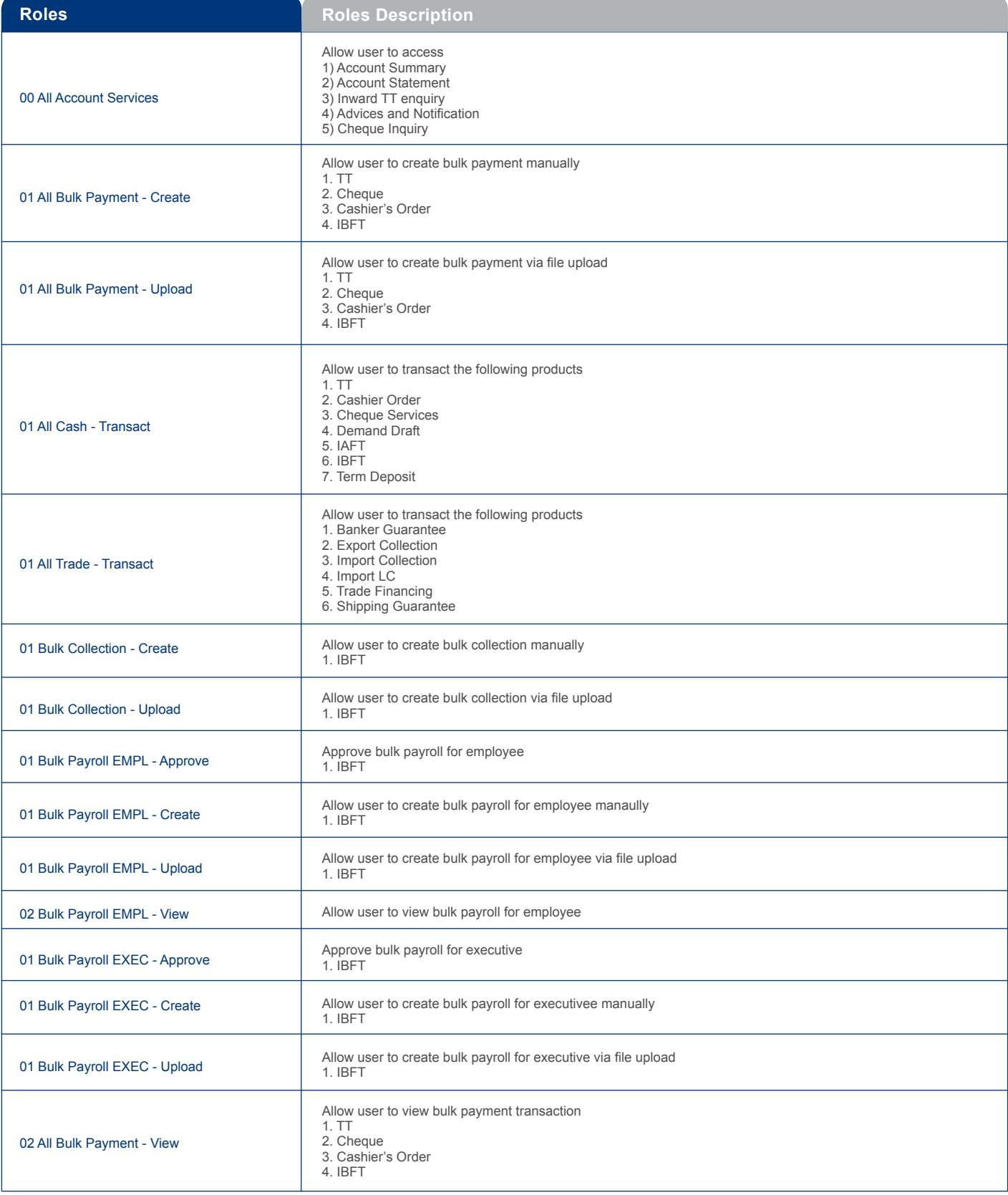

# **Summary of User Permissions (Cont.)**

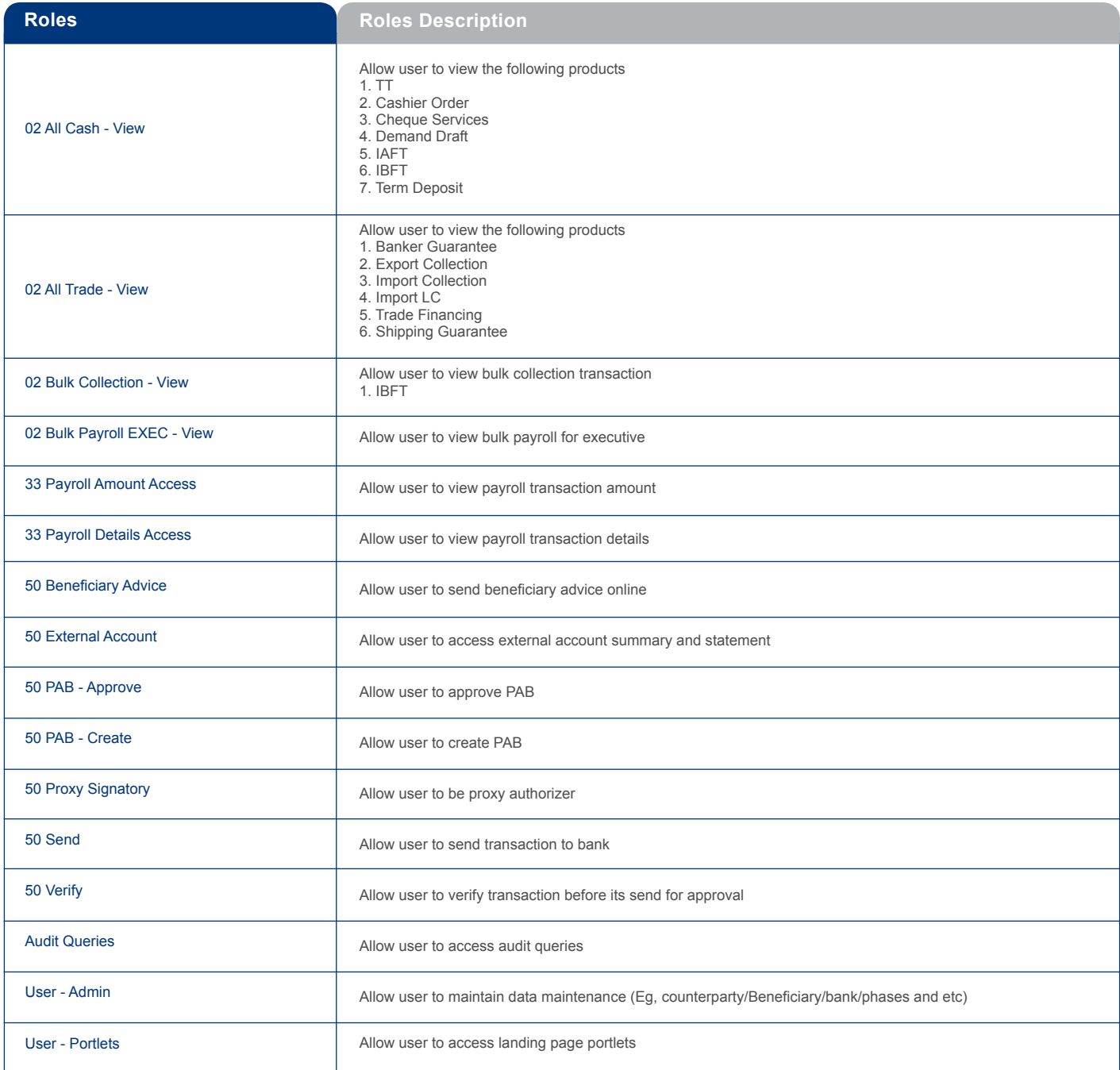

### Appendix 5

# **Generic File Download Report Types and Sub-types**

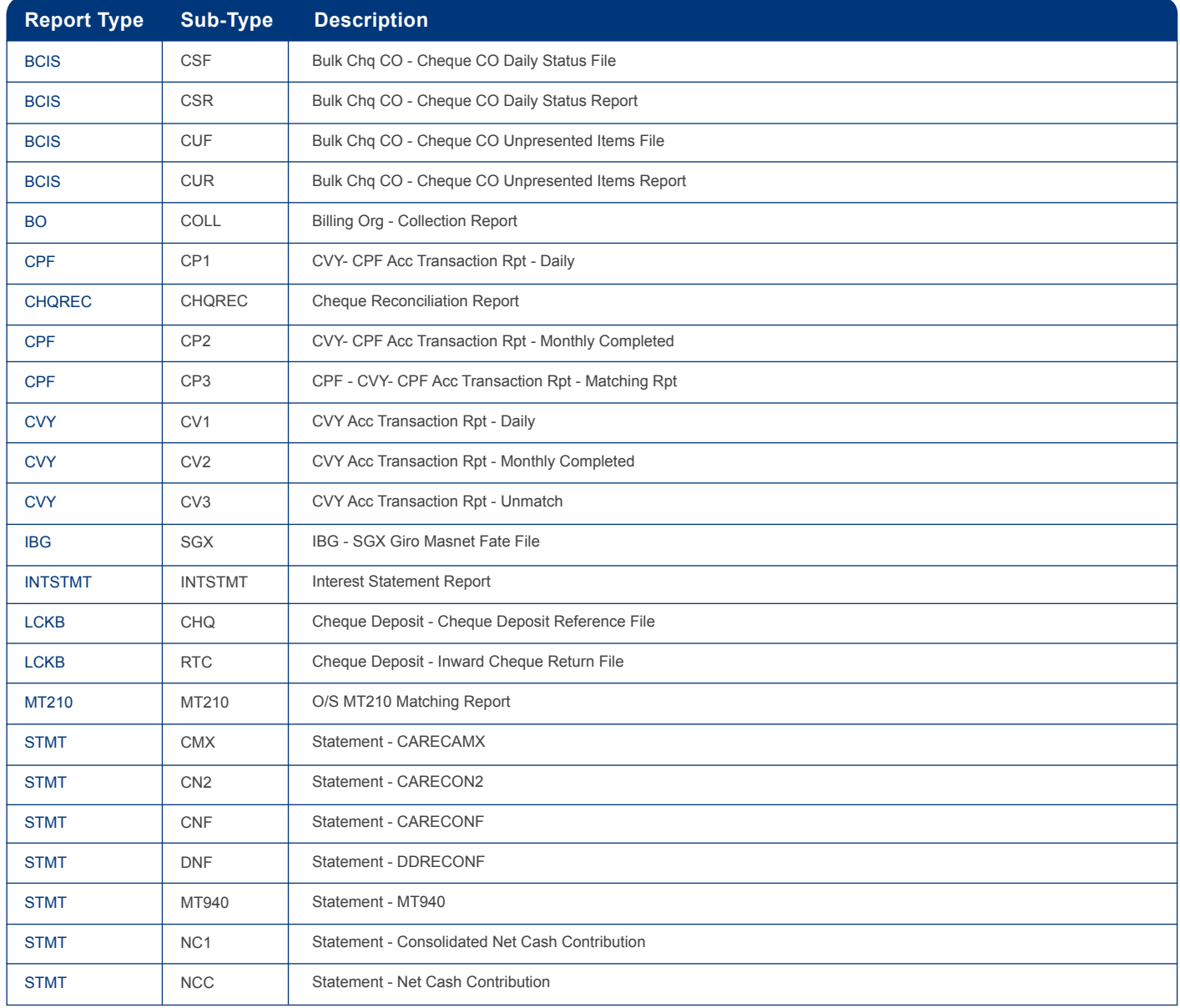

### Appendix 6

# **Remittance Clearing Code Prefix**

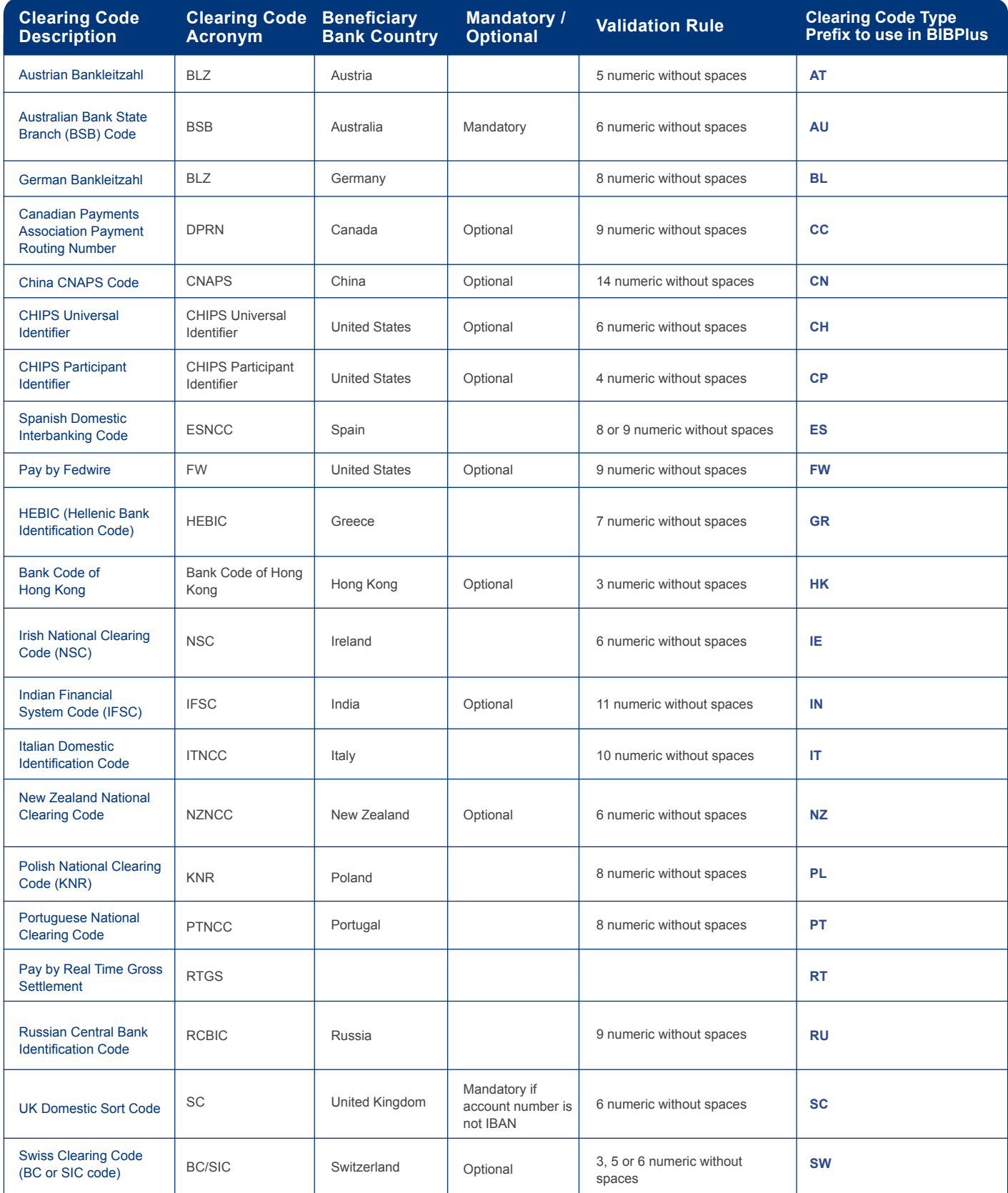

### Appendix 7

# **Rejection Codes and descriptions for IBFT transactions**

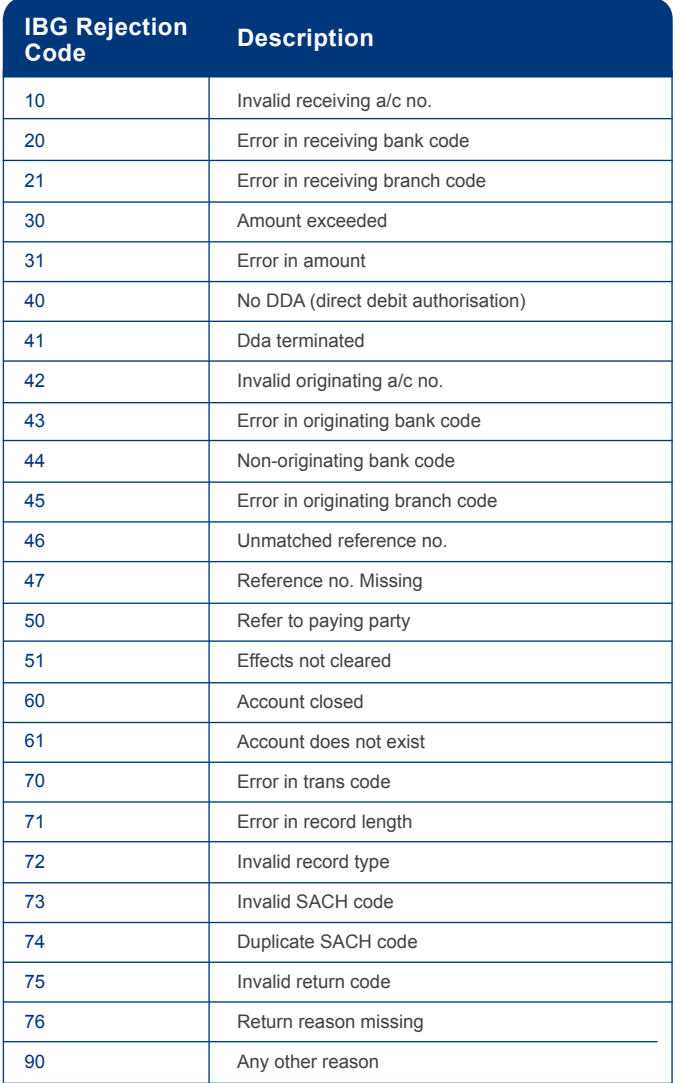

#### **Contact us**

If you have any questions, please feel free to contact us at 400 886 2821(local) or +86 21 6061 8181(overseas), 9am to 6.00pm, from Mondays to Fridays excluding public holidays.

#### **Shanghai Branch**

Unit 101-104, 1/F, 111 Dong Yuan Road, Pudong New Area, Shanghai Postcode: 200120 Telephone: (86) (21) 6061 8288 Fax: (86) (21) 6886 1113

#### **Xintiandi Sub-Branch**

No. 156-158 Ma Dang Road Lu Wan District, Shanghai Postcode: 200020 Telephone: (86) (21) 2312 0888 Fax: (86) (21) 3330 2193

#### **Shanghai Pilot Free Trade Zone Sub-branch**

**(Wholesale Banking only)** Room 103, No.2 Tai Zhong Nan Road Pudong New Area, Shanghai Pilot Free Trade Zone Postcode: 200131 Telephone: (86) (21) 2067 2888 Fax: (86) (21) 5019 6222

#### **Dongcheng Sub-Branch**

Unit 108, Level 1 Tower C, The Fifth Square, 7 Chaoyangmen, North Avenue, Dong Cheng District, Beijing Postcode: 100010 Telephone: (86) (10) 8418 3688 Fax: (86) (10) 8418 3668

#### **Shenzhen Branch (Wholesale Banking only)**

Unit 02,03,05,06, 13Floor, (North Side) Di Wang Commercial Centre, Shun Hing Square. 5002 Shen Nan Road East, Shenzhen Postcode: 518008 Telephone: (86) (755) 2294 5688 Fax: (86) (755) 8246 3326

#### **Tianjin Branch**

Unit 304-305, The Emperor Place Tower B2, No. 236, 238 and 252, He Bei Road, He Ping District, Tianjin Postcode: 300040 Telephone: (86) (22) 8321 1888 Fax: (86) (22) 2321 0166

#### **Hangzhou Branch**

Room 201, 203, No.171&181 Tian Mu Shan Road, Xi Hu District, Hangzhou Postcode: 310013 Telephone: (86) (571) 2809 0666 Fax: (86) (571) 8190 9619

#### **Guangzhou Branch (Wholesale Banking only)**

Unit 1107 - 1114 Metro Plaza, 183 - 187 Tianhe Bei Road, Guangzhou Postcode: 510075 Telephone: (86) (20) 8755 8787 Fax: (86) (20) 8755 6661

#### **Jing'an Sub-Branch**

1P01/02 United Plaza 1468 Nan Jing Road West, Shanghai Postcode: 200040 Telephone: (86) (21) 6080 9388 Fax: (86) (21) 6289 1001

#### **Bund Sub-Branch (Personal Banking only)**

No.20 Zhong Shan Dong Yi Road Huang Pu District, Shanghai Postcode: 200002 Telephone: (86) (21) 2319 8388 Fax: (86) (21) 6323 3022

#### **Beijing Branch**

Unit 22/25 1/F, Unit 25 2/F, Unit 01-03,05-09 25/F, Tower C Office Park, No. 5 Jing Hua South Street, Chao Yang District Postcode: 100020 Telephone: (86) (10) 5879 2626 Fax: 86 (10) 8590 6725

#### **Lufthansa Center Sub-Branch**

S104/S105 and C806/C807, No.50 Liang Ma Qiao Road , Chao Yang District, Beijing Postcode: 100125 Telephone: (86) (010) 8489 3888 Fax: (86) (010) 6461 5750

#### **Shenyang Branch**

Fortune Plaza Tower C, Unit C1, 1-2 Floor, No. 55 Bei Zhan Road, Shen He District, Shenyang Postcode: 110013 Telephone: (86) (24) 3128 0606 Fax: (86) (24) 3128 0628

#### **Xiamen Branch**

1-2 Floor United Overseas Bank Building, 19 Hu Bin Bei Road, Xiamen Postcode: 361012 Telephone: (86) (592) 508 1601 Fax: (86) (592) 508 1605

#### **Chengdu Branch**

Level 1, First City Plaza, No. 308 Shuncheng Street, Chengdu Postcode: 610017 Telephone: (86) (28) 8667 6121 Fax: (86) (28) 8667 7121

#### **Chongqing Branch**

L103 & 31F Unit A, HNA-Poly International Center, No. 235 Min Sheng Road, Yu Zhong District, Chongqing Postcode: 400010 Telephone: (86) (23) 6037 2888 Fax: (86) (23) 6037 2788

38 of 39 The contents of this Quick Guide are provided for general information only, and are subject to change and may be modified, deleted or replaced from time to time and at any time at the sole discretion of the UOB Group. The copyright and all other intellectual property in and to the contents of this Quick Guide and/or BIBPlus is owned by the UOB Group. No part or parts hereof may be used, reproduced, distributed, published, modified, displayed, broadcasted, hyperlinked or transmitted in any manner or by any means or stored in an information retrieval system without the UOB Group's prior written permission.

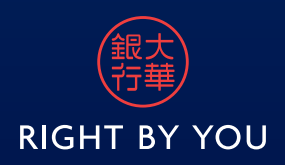